# Paedia's Place

A Programming Portal to Procedural Perspicuity

# Contents

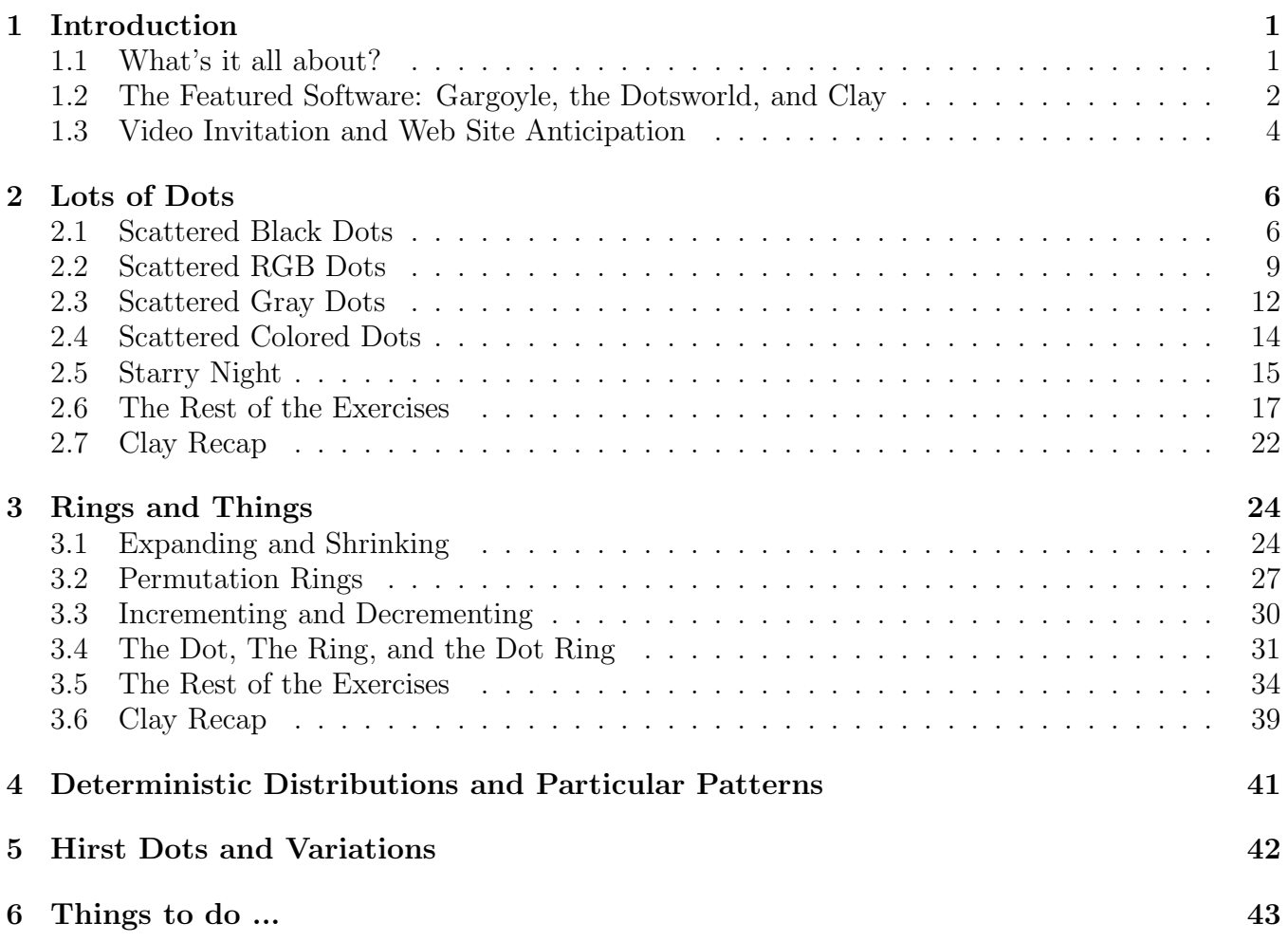

## 1 Introduction

## Abelson and Sussman on PROCEDURAL PROGRAMMING

The computer revolution is a revolution in the way we think and in the way we express what we think. The essence of this change is the emergence of what might best be called procedural epistemology - the study of the structure of knowledge from an imperative point of view, as opposed to the more declarative point of view taken by classical mathematical subjects.

## 1.1 What's it all about?

...

...

## Hard Fun and the Pleasure of Programming

Fun isn't always hard. Sometimes it is frivolous. Programming isn't always pleasurable. Sometimes it is torturous. Yet the best fun, some say is hard fun. Hard fun is a term coined by Alan Kay to describe an activity that is both challenging and enjoyable. Hard fun, moreover, is a term that is quite often associated with the best learning experiences. And the best programming? Most hackers would agree that it is pleasurable programming in a very deep sense, in a sense best described by the word **flow**.

Flow is a term coined by Mihaly Csikszentmihalyi which refers to the mental state in which a person performing an activity is fully immersed in the activity, and derives enjoyment from the activity as a result of their energized focus and complete involvement in the activity. Flow is characterized by the complete absorption in what one does to the extent that one loses their sense of time.

What do the hard fun of learning and the pleasure of programming have in common? Flow! This text is intended to afford you an opportunity to find flow, at least to some extent, in the hard fun of programming in a very simple environment. As a side effect, you will gain learn a little bit about what it is like to think like a computer scientists, and enhance your intuitions about the potential of computational modeling to inform theories of cognition.

### Powerful Ideas

I have always been attracted to the notion of "powerful ideas" as I have read the writings of Alan Kay, Marvin Minsky, and Seymour Paper. Yet there appears to be no pithy single definition seems to render this two word phrase meaningful. I certainly have no interest in taking a stab at one. But since I like to think that this text incorporates powerful ideas in the service of programming and thinking about programming, I feel that I should say a little something about what comes to my mind when I think on the phrase. For me, an idea is powerful if it can be described in a relatively short sentence. For me, an idea is powerful if it is applicable to a wide variety of situations. For me, an idea is powerful if its successful application feels just right, and makes you feel good about the thought process in which you are engaged. Different people will favor different powerful ideas, and their thinking will be informed by the palette of powerful ideas they bring to their work, and the system of administration that they have developed for deploying the powerful ideas at their disposal. The problem solving strategy of "problem decomposition" is a powerful idea for which nearly everyone has an intuitive feel. The principle of "invariance" is a powerful idea which affords the reuse of processes. These and other powerful ideas will be detailed as they are incorporated into the adventure in computer programming that is afforded by this text.

## 1.2 The Featured Software: Gargoyle, the Dotsworld, and Clay

The programming environment featured in this text is called Gargoyle. The limited portion of Gargyole that will be the focus of our attention in this text is loosely referred to as the Dotsworld. The actual language in which computations are expressed is called Clay.

#### The Nature of the Software

The software featured in this text is minimalist. Minimalism is the idea of focussing on a small set of things, and removing everything else that distracts from a focus on those things. Please note that there is no one minimalism in any realm, whether, say, software or painting or composing or cooking. Steve Reich and Philip Glass, for example, privedge very different notions (phasing vs add/drop operators) in their minimalist compositions. The form of minimalist software incorporated into this text features procedural abstraction and a most simple sort of repetition. Other constructs may be more important for a variety of practical and theoretical purposes, including parameter passing mechanisms, class constructions, and mapping functions. But the minimalism inherent in Clay, serves to enhance computational intuitions without requiring much by way of investment with concerns of syntax and semantics.

### Downloading the Software

To download the Gargoyle program which houses the "Dot World", aka Paedia's Place, and nest it in a place that will work well for what you are going to be invited to do in this text, simply:

- 1. Create a place for it to nest by doing the following: (1) Make a folder called Paedia in a convenient location, and (2) Make a folder called software within the Paedia folder.
- 2. Find your way to: www.cs.oswego.edu/∼blue/Paedia
- 3. Download the file Gargoyle.jar to the software folder that you just made.

#### Running the Software

If you want to work with this software, you should launch this program from the command line of a terminal window on whatever machine you are working on. Once you have place the software in your software folder (see previous instructions), and once you have changed to the software folder in your terminal window, you need to type the following command:

#### java -jar Gargoyle.jar

Please note that, unlike the Google search box, for example, the command line interpreter of the terminal window is unforgiving with respect to spelling, case, and spacing! If you want to write programs, you will have to accept the fact that you generally speaking must attend to these sorts of details.

#### Finding Your Way to the Dotsworld

If all goes well, you should see an image like that shown below appear on your screen. To reach the Dotsworld, simply click on the dot. (The parallel worlds have been disabled.) The infrastructure for the Dotsworld will then appear on your screen.

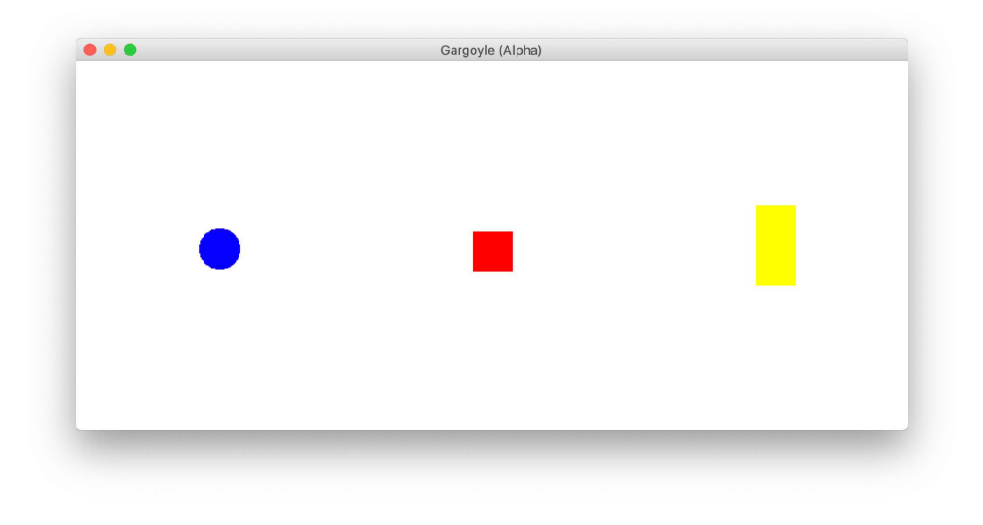

## Meeting the Dotsworld Infrastructure

The visible infrastructure for the dots world is composed of three windows, a control panel in the upper left part of your screen, a text output window in the lower left portion of your screen, and a graphical output window, or canvas on the right of your screen, as shown below.

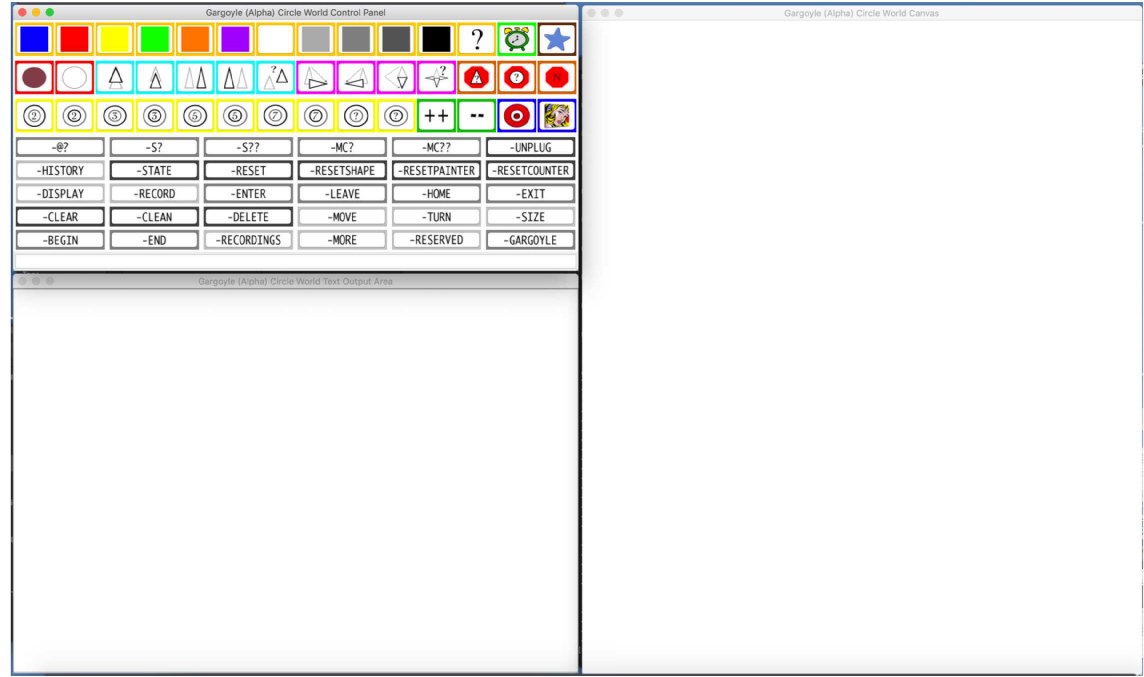

The text will walk your through interactions with the control panel in due course. For now, you might just enjoy letting your eyse wonder over the panel, casually thinking about what functionality might lurk within as you do.

## Example Program and its Output

By way of wheting your appetite for things to come, you might like to take a look at the following image which contains a listing of a program in the text output window and the image that was generated when the program was run in the canvas. The three line program was entered one line at a time in the text input box which appears at the bottom of the control panel. I then ran the program by typing its name, RINGTHTHING in the text input box (not shown in the image). Finally, the program was displayed by clicking on the -DISPLAY button and typing the name of the program RINGTHING into a widget that appeared on the screen.

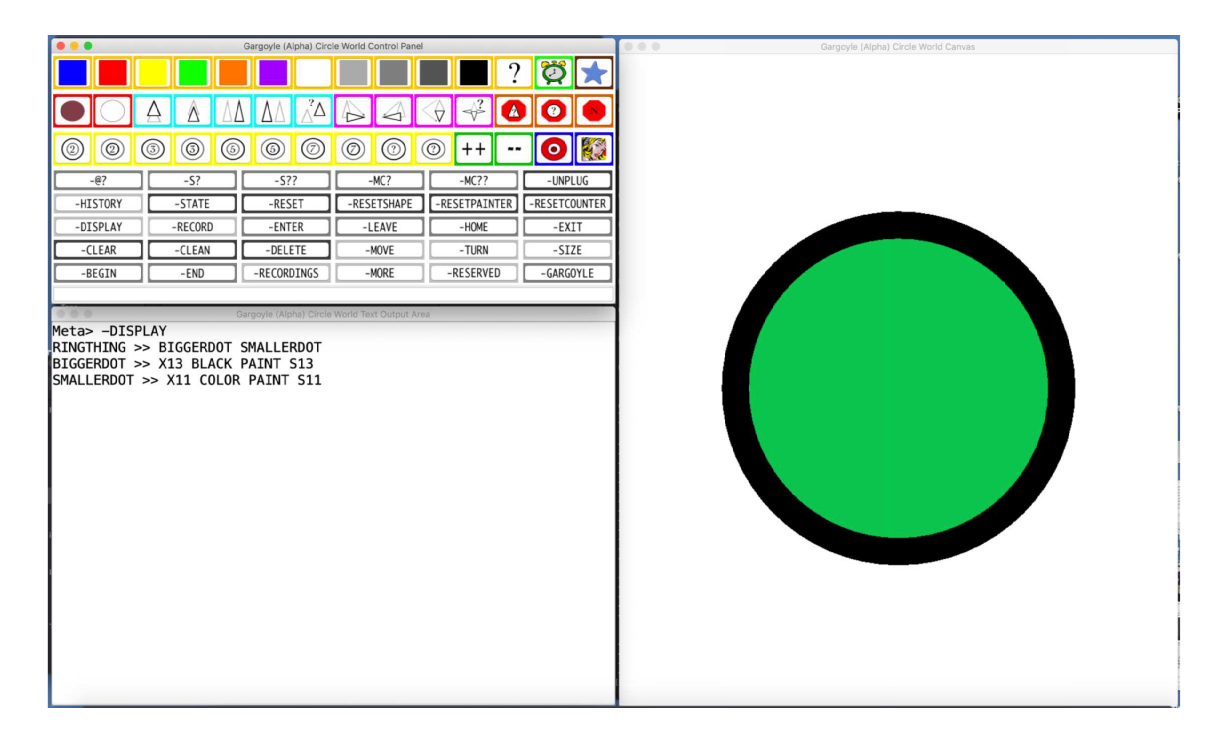

## 1.3 Video Invitation and Web Site Anticipation

Beginnings can be awkward. Endings can be satsifying. These statements hold for dancing a tango, visiting a foreign land, or engaging in a computer programming experience. A video invitation is presented in order to assure a relatively smooth start to the programming experience in which you are about to engage. An image of a web page is then presented in order to foreshadow an artifact that will result if you consciensously work through the exercises in this text, a small web site that will reflect in a particularly visual way the work that you will have completed by working through the text, and which could very well leave you with at least a modest feeling of accomplishment.

The Video Invitation

The Web Site Preview

## **Paedia's Place**

 $\ddotsc$ 

This page accompanies "Paedia's Place: A Programming Portal to Procedural Perspicuity." It provides:

- A reference to the "Paedia's Place" text, itself, and a reference to a booklet of images that were generated in Paedia's place.
- The software that is featured in the text, for download.
- Some web pages looking to find referential integrity, along with a model of the web page that will is generated as a result of someone working through the "Lots of Dots" chapter of the text.

## The Text, Some Images, and a Video

- Paedia's Place: A Programming Portal to Procedural Perspicuity Guide to a minimalist programming experience
- Paedia's Plates Selection of images generated in Paedia's place
- · Video Invitation to the Text Look at me first!

#### Software

- Programming environment: Gargoyle.jar
- Web bits: style.css | LotsOfDots.html | RingsAndThings.html | DeterministicDistributions.html | HirstDotsAndVariations.html | Paedia.html

Web Model for the "Lots of Dots" Chapter

Lots of Dots Page

## 2 Lots of Dots

## Marvin Minsky on MICROWORLDS AND LEARNING

In doing this (working in the world of children's blocks), we'll try to imitate how Galileo and Newton learned so much by studying the simplest kinds of pendulums and weights, mirrors and prisms. Our study of how to build with blocks will be like focusing a microscope on the simplest objects we can find, to open up a great and unexpected universe. It is the same reason why so many biologists today devote more attention to tiny germs and viruses than to magnificent lions and tigers. For me and a whole generation of students, the world of work with children's blocks has been the prism and the pendulum for studying intelligence. In science, one can learn the most by studying what seems the least.

## 2.1 Scattered Black Dots

...

Two Clay sessions introduce some primitive Clay programs, the mechanism for defining new Clay programs, the sole repetition construct that will be used in this text, and a number of Meta commands that serve a range of useful infrastructural purposes.

### Text Segment #1: First Clay Experience in the Dotsworld

Recall that the two principal objects lurking about in Dotsworld are the painter and the circle, neither of which has a name. So long as there is only one of a (kind of a) thing, you can easily get by without naming the thing!

The first line in Clay Session #1 consists of the PAINT command, which simply asks the unnamed painter to paint the unnamed dot, right where the painter happens to be. It is presumed that the painter is somewhere in Dotsworld, that the circle has a radius, and the some color has been selected by the painter. Just for the record, the default values for these properties are: location of the painter is the center of the world, size of the circle is radius=20, and the color selected is black. The result of the painter executing this command can be seen in Figure  $#1$  (a).

The second line in Clay Session #1 consists of the MOVE PAINT command sequence, which asks the unnamed painter to move to a random location in the canvas (the MOVE command), and then to paint the dot at that new location (the PAINT command). The third line is identical to the second, and causes another dot to be rendered. Figure  $\#1$ (b) represents the state of the canvas after the third line was executed.

The fourth line in Clay Session  $#1$  serves to define a new program, named DOT, which denotes the MOVE PAINT command sequence. Note that, consistent with a pathological interest of the Clay language designer to let certain tokens breath, the command definition symbol  $\gg$  must be surrounded by spaces. Each of the next two lines use the DOT command. The result of twice executing the DOT command is seen in two more dots appearing on the canvas. Figjure  $\#1$  (c) which asks the unnamed painter to move to a random location in the canvas (the MOVE command), and then to paint the dot at that new location (the PAINT command). The third line is identical to the second, and causes another dot to be rendered. Figure  $#1$  (b) represents the state of the canvas after the sixth line was executed. The seventh and final line of Clay Session  $#1$  illustrates the only **repetition** construct that will be employed in this text. You can repeat a command simply by prepending a positive integer to the command (note that there is no intervening space). Thus, the construct on this line results in the rendering of 25 additional randomly located dots. Please see Figure  $\#1$  (d) for the state of the canvas after Clay Session  $\#1$ .

## Clay Session #1: Dotting the World

Clay> PAINT Clay> MOVE PAINT Clay> MOVE PAINT Clay> DOT >> MOVE PAINT Clay> DOT Clay> DOT Clay> 25DOT

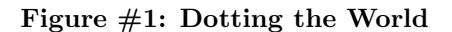

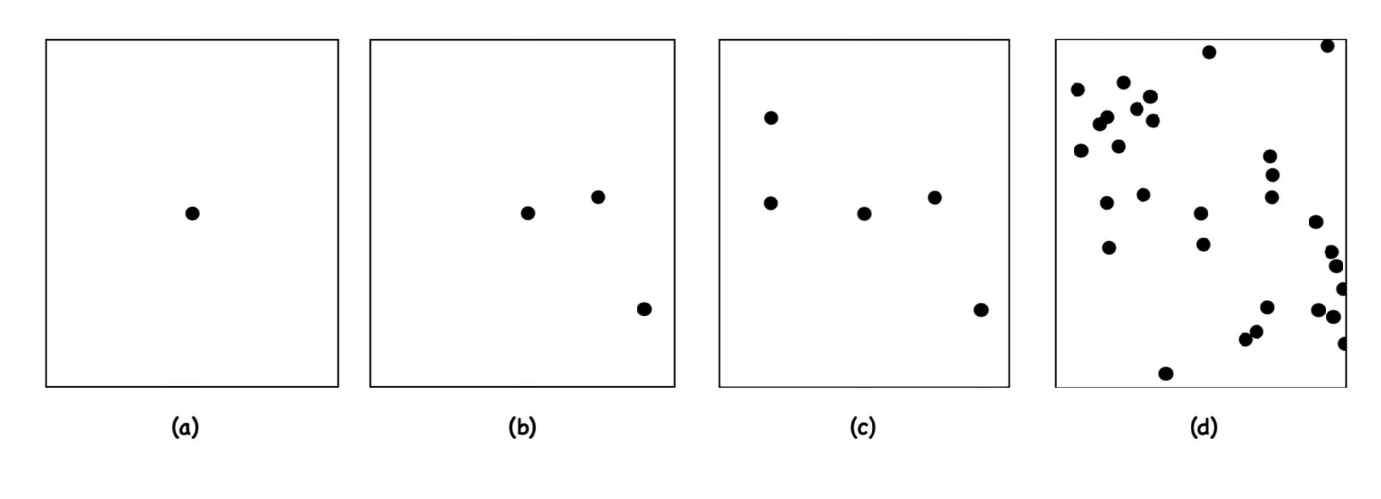

Text Segment #2: Scattered Black Dots Program and Some Meta Commands

There are Clay commands and there are Meta commanands in the featured programming system. Clay commands operate on the objects at hand, most notably the painter and the circle. Meta commands perform useful infrastructural operators with respect to the system. I tend to reference the meta commands by prepending a dash to them. The -CLEAN meta command essentially erases the canvas. The -RESET meta command reinitializes the values of most properties to their default values. For example, it repositions the painter so that it will be found in the center of the screen, regardless of where it might have been just prior to issuing the meta command. The -RECORD command prompts, in a widget that pops up on the screen, for a file name, and then creates a file with that name containing an image of the canvas, reporting on just where it puts it. The -DISPLAY meta command prompts, in a widget that pops up on the screen, for the name of a program that you want to display, and it lists the program, together with any subprograms that it calls, together with any subprograms called by any subprograms, and so on. Please take a look at Clay Session #2, and see if you can wrap your mind around all of it.

I generally click on buttons in the control panel corresponsing to meta commands in order to run them. The first line of this session represents the fact that I clicked on the -CLEAN button in order to run the meta command to erase the canvas. The second line of this session represents the fact that I clicked on the -RESET button in order to run the meta command to reset the values of the properties of the painter and the circle to their default values. The third line constitutes the definition of a command called BLACKDOTS to draw 90 randomly located black dots of size equal to the circle's default size. The fourth line runs the command. Next I arrange for the image in the canvas to be saved to a file by clicking on the -RECORD button and running the associated meta command. Lastly, I arrange for a reasonable listing of the BLACKDOTS program by clicking on the -DISPLAY button and running the associated meta command.

Clay Session #2: Defining, Running, Recording, Displaying the Scattered Black Dots Program Meta> -CLEAN Meta> -RESET Clay> BLACKDOTS >> BLACK 90DOT Clay> BLACKDOTS Meta> -RECORD filename=.../DotsWorld/software/CIRCLEIMAGES/BLACKDOTS.jpg Meta> -DISPLAY BLACKDOTS >> BLACK 90DOT DOT >> MOVE PAINT

Figure #2: Scattered Black Dots

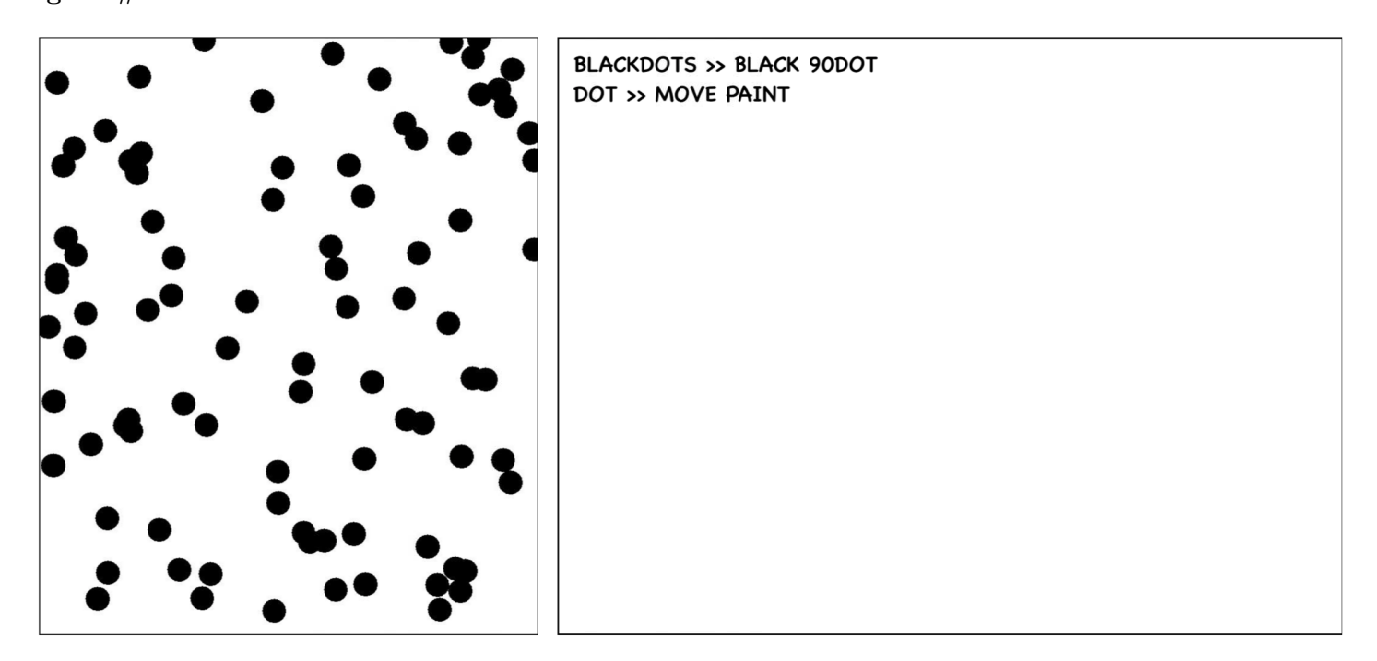

#### Text Segment #3: Regions

Introduce the concept. Explain the manifesting mechanism.

#### Exercise #1: Scattered Black Dots

Please do the following sequence of tasks, taking great care to attend to detail, expecially with respect to the naming and positioning of the file that you will be asked to save.

1. Run Gargole, click on the dot, and then enter a new region called LOTSOFDOTS. This is the region that you will work in as you proceed throught this chapter of the text.

- 2. Mimic Clay Session #1. Note that as a side effect of doing so you will have defined precisely one program, DOT.
- 3. Leave the region that you are working in by clicking on the LEAVE button. Then exit the system by clicking on the EXIT button. Doing so will make doubly sure that any code you have written in whatever region you are working in will be saved for you. The DOT program isn't much, but you will regularly be writing substantial amounts of code, and you want to get into the habbit of assuring that your work is properly saved.
- 4. Run Gargoyle, click on the dot, and then enter the extant region called LOTSOFDOTS. Use the program DOT to generate lots of dots. If it is among the missing, something is wrong! Then initialize the system by clicking on -CLEAN and then -RESET.
- 5. Mimic Clay Session #2! Be sure to use the same name (BLACKDOTS) for the file, when prompted, that I did!
- 6. Leave the region that you are working in by clicking on the LEAVE button. Then exit the system by clicking on the EXIT button.
- 7. Create a sibling folder to the software folder in your Dotsworld folder called web and make a mental note that this is where you will be slowly, methodically, building a website to represent the work that you do as you work your way through this text.
- 8. Create a child folder called one within the web folder in your Dotsworld folder and make a mental note that this is where you will be putting artifacts pertaining to the work that you will be doing in this first chapter..
- 9. Move file that you created containing the image of the 90 black dots, the one with the name BLACKDOTS.jpg, to the one folder. You will be asked to do something with it before too long.

## 2.2 Scattered RGB Dots

The concept of bottom up programming is introduced in this section, as is the idea of testing the programs as you write them, provided you are using a bottom up approach. Also, a dash of color is added to the mix.

## Text Segment #4: Building a Program from the Bottom Up

As I continue whatever it is I am doing with the dots, I will always make sure that I am operating in the LOTSOFDOTS region. So, please imagine that I have found my way there, and that I happily verified the existence of the programs DOT and BLACKDOTS, and then reinitialized the system (cleaned the canvas and restablished default values for the properties of the two featured objects.

Clay Session  $#3$  and the accompanying Figure  $#3$  should make good sense to you if you study the session and the figure. Please do. Still, I am going to walk you through some of my thinking as I crafted the RGBDOTS program.

The first three lines of Clay Session #3 define and test (twice) the GREENDOTS program. The first three lines of Clay Session  $\#3$  define and test (twice) the REDDOTS program. The third three lines of Clay Session  $\#3$  define and test (twice) the BLUEDOTS program. Except for the previously written DOT program, these are the lowest level programs of the RGBDOTS program that is being built. Because they don't depend on any programs no yet written, they could be tested as soons as they were defined. Figure  $#3$  (a) shows the state of the canvas at this stage of development.

The next higher level program, one level higher than the three programs just written, is called RGB, and was written and tested (four times) in the five lines just after the system was reinitialized in lines 10 and 11. Figure  $\#3$  (b) shows the state of the canvas after this program was developed and tested.

After once again reinitializing the system, the final program, the highest level program, is written and tested in the last two lines of the session. The resulting dots are shown in Figure  $#3$  (c).

The general point to note here is that the development of this program adhered to **bottom up** programming method-

ology. In this methodology, one defines bits of program that rely only on previously define bits of program, and one tests as one goes.

Clay Session #3: Bottom Up Development of the RGB Dots Program Clay> GREENDOT >> GREEN DOT Clay> GREENDOT Clay> GREENDOT Clay> REDDOT >> RED DOT Clay> REDDOT Clay> REDDOT Clay> BLUEDOT >> BLUE DOT Clay> BLUEDOT Clay> BLUEDOT Meta> -CLEAN Meta> -RESET Clay> RGB >> REDDOT GREENDOT BLUEDOT Clay> RGB Clay> RGB Clay> RGB Clay> RGB Meta> -CLEAN Meta> -RESET Clay> RGBDOTS >> 30RGB Clay> RGBDOTS

#### Figure #3: RGB Dots

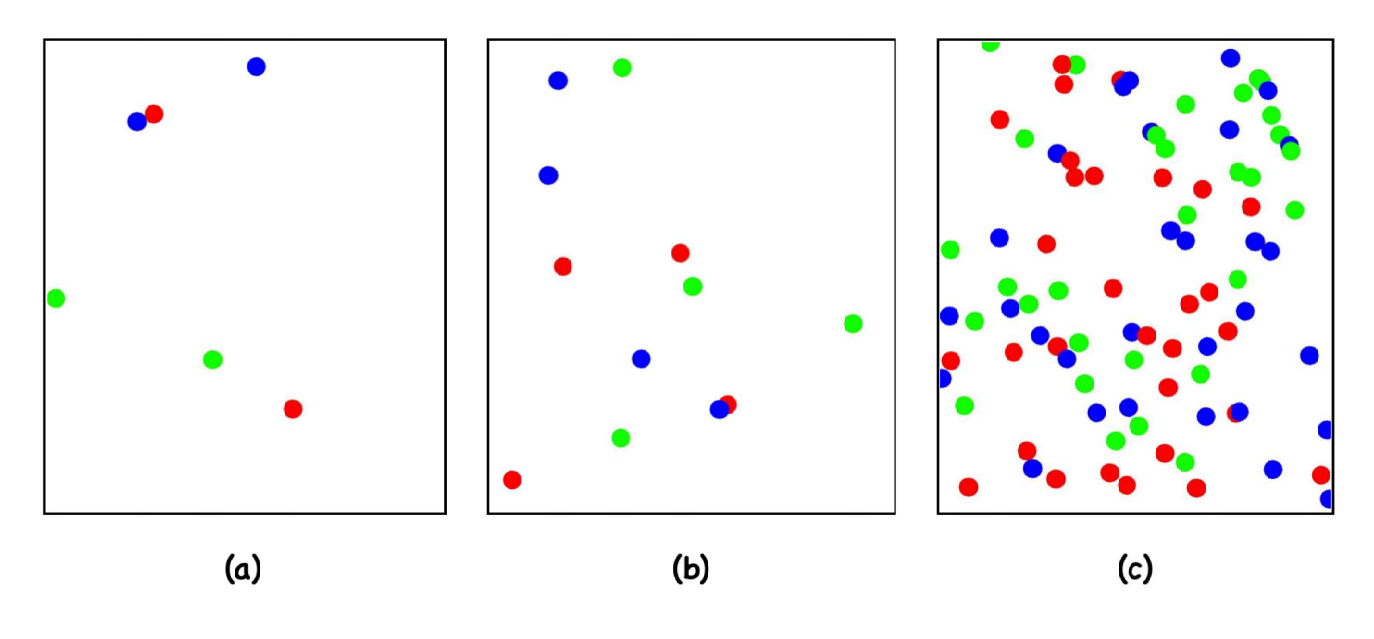

Text Segment #5: Running, Recording, and Displaying the RGBDOTS Program

Clay Session #4, which takes place in the LOTSOFDOTS region, follows the standard script for running a program, recording the image in the canvas that results from running the program, and displaying the textual program definition. Figure #4 presents the image along with a listing of the program that generated the image.

Clay Session #4: Running, Recording, Displaying the RGB Dots Program Meta> -CLEAN Meta> -RESET Clay> RGBDOTS Meta> -RECORD filename=.../DotsWorld/software/CIRCLEIMAGES/RGBDOTS.jpg Meta> -DISPLAY RGBDOTS >> 30RGB RGB >> REDDOT GREENDOT BLUEDOT REDDOT >> RED DOT GREENDOT >> GREEN DOT BLUEDOT >> BLUE DOT DOT >> MOVE PAINT

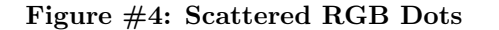

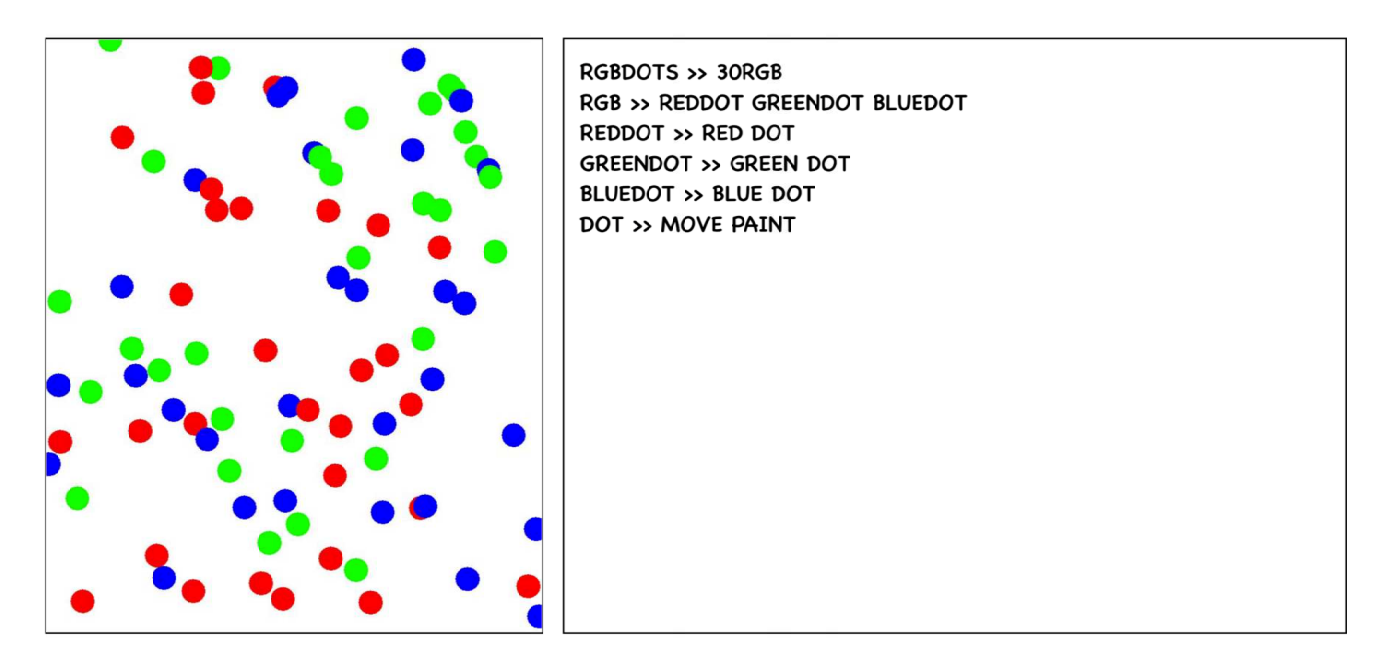

Exercise #2: Scattered RGB Dots

Please do the following sequence of tasks, taking great care to attend to detail, expecially with respect to the naming and positioning of the file that you will be asked to save.

- 1. Run Gargole, click on the dot, and then enter the LOTSOFDOTS region. Note that you will be encoding the RGBDOTS program using bottom up methodology.
- 2. Mimic Clay Session #3. Do so mindefully, to appreciate the primitive commands used, and also the process of building the RGBDOTS program from the bottom up.
- 3. Mimic Clay Session #4. Be sure to use the same name (RBGDOTS) for the file, when prompted, that I did!
- 4. Leave the region that you are working in by clicking on the LEAVE button. Then exit the system by clicking on the EXIT button.

5. Copy the file that you created containing the image of the 90 RBG dots, the file called RGBDOTS.jpg, to the one folder within the web folder. You will be asked to do something with it before too long.

## 2.3 Scattered Gray Dots

The concept of top down programming is introduced in this section. A program to paint dots in shades of gray, analogous to that written to paint red/green/blue dots, is written. Because the analogy is so direct, it is quite clear just how to proceed. Whenever you have a good idea of what you want to do, it is probably a good idea to consider using top down programming methodology.

#### Text Segment #6: Building a Program from the Top Down

I have found my way once again to the LOTSOFDOTS region. In Clay Session #5 you can see that I have listed the RGBDOTS program so that the details are at hand. Then, I worked by direct analogy with the program to write a program to paint dots in three shades of gray.

Note that I did this in a top down fashion. First I coded the highest level program (SHADESOFGRAYDOTS). Then I coded the midlevel program (SHADESOFGRAYTRIO). Finally, I coded the lowest level (other than the DOT program) programs to paint the three sorts of gray dots, light and medium and dark.

Coding isn't always this explicit! Sometimes, but not always. Even when it is not this direct, you might have a really good idea about how to proceed with the programming task, even without having thought through all of the details. In cases like that, the **principle of stepwise refinement** suggests that top down programming is, genarlly speaking, a good approach.

After writing the program, I ran it. It worked! If it didn't, I would have to engage in a **debugging** phase, in which case I would do something like investigate which parts of the program are working from the lowest level to the hightest level.

Do you see how the structure of the two programs is just the same? All I did was to replace RGB related code with "shades of gray" related code.

#### Clay Session #5: Top Down Development of the Shades of Gray Dots Program

Meta> -DISPLAY RGBDOTS >> 30RGB RGB >> REDDOT GREENDOT BLUEDOT REDDOT >> RED DOT GREENDOT >> GREEN DOT BLUEDOT >> BLUE DOT DOT >> MOVE PAINT Clay> SHADESOFGRAYDOTS >> 30SHADESOFGRAYTRIO Clay> SHADESOFGRAYRTIO >> LIGHTGRAYDOT MEDIUMGRAYDOT DARKGRAYDOT Clay> LIGHTGRAYDOT >> LIGHTGRAY DOT Clay> MEDIUMGRAYDOT >> GRAY DOT Clay> DARKGRAYDOT >> DARKGRAY DOT Clay> SHADESOFGRAYDOTS

Figure #5: Shades of Gray Dots

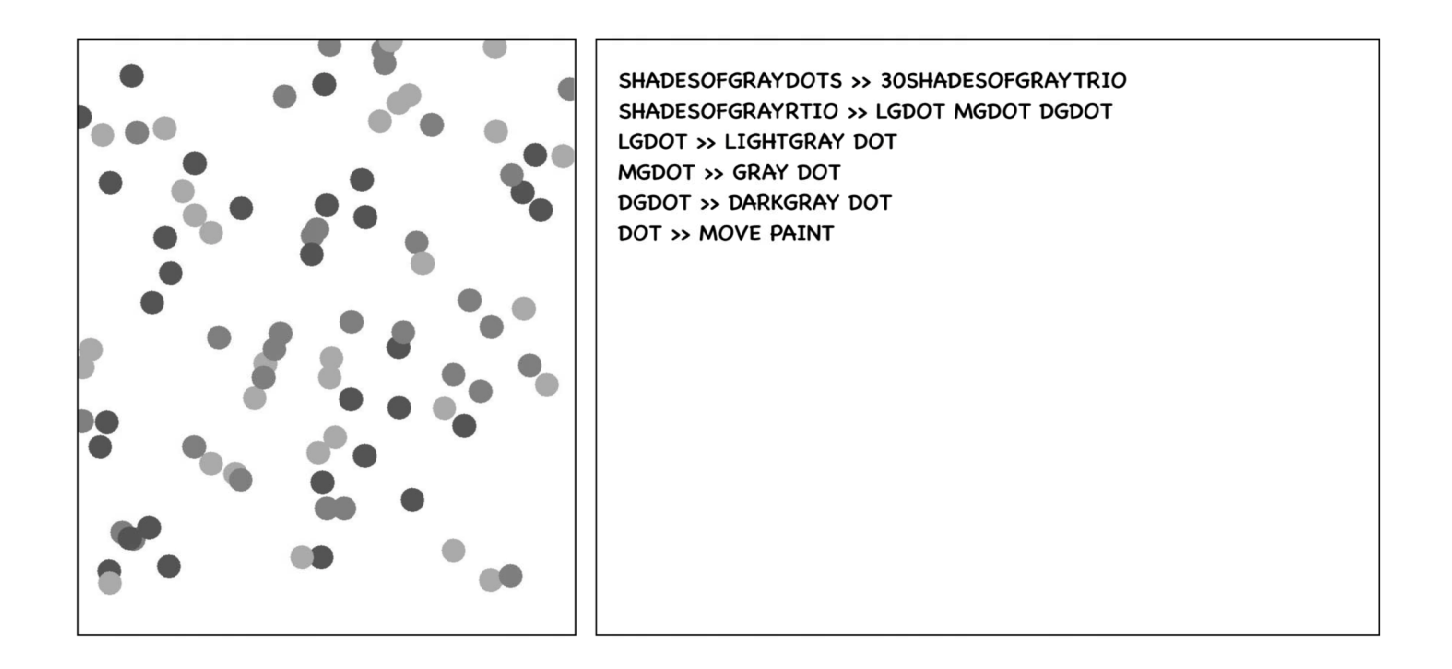

#### Text Segment #7: Running, Recording, and Displaying SHADESOFGRAYDOTS

Time to mark the fact that we did this bit of programming by reveling in the success and recording the image. To do this, we will work by direct analogy with Clay Session #4 in which we did the same thing for the RGBDOTS program. This is reflected in Clay Session #6.

Note that I did a bit of extra "work" by reinitializing the canvas, the circle, and the painter prior to doing the run, the record, and the display. I sometimes like doing a bit of extra work, as it helps me to form a nice habit. In this case, the nice habit is (1) setting up for an execution, (2) running the program, (3) recording the image, (4) displaying the program, and (5) reflecting once more on it. Think of this sequence of five actions as experiencing the afterglow of writing a little Clay program. It is a good habit to get into.

#### Clay Session #6: Running, Recording, and Displaying SHADESOFGRAYDOTS

Meta> -CLEAN Meta> -RESET Clay> SHADESOFGRAYDOTS Meta> -RECORD filename=.../DotsWorld/software/CIRCLEIMAGES/SHADESOFGRAYDOTS.jpg Meta> -DISPLAY SHADESOFGRAYDOTS >> 30SHADESOFGRAYTRIO SHADESOFGRAYRTIO >> LIGHTGRAYDOT MEDIUMGRAYDOT DARKGRAYDOT LIGHTGRAYDOT >> LIGHTGRAY DOT MEDIUMGRAYDOT >> GRAY DOT DARKGRAYDOT >> DARKGRAY DOT DOT >> MOVE PAINT

Exercise #3: Scattered Shades of Gray Dots

Please do the following sequence of tasks, taking great care to attend to detail, expecially with respect to the naming and positioning of the file that you will be asked to save.

- 1. Run Gargole, click on the dot, and then enter a new region called LOTSOFDOTS. Note that you will be encoding the SHADESOFGRAYDOTS program using top down methodology.
- 2. Mimic Clay Session #5!
- 3. Mimic Clay Session #6! Be sure to use the same name (SHADESOFGRAYDOTS) for the file, when prompted, that I did!
- 4. Leave the region that you are working in by clicking on the LEAVE button. Then exit the system by clicking on the EXIT button.
- 5. Copy the file that you created containing the image of the 90 gray (30 light, 30 medium, 30 dark) dots, the file called SHADESOFGRAYDOTS. jpg, to the one folder within the web folder. You will be asked to do something with it before too long.

## 2.4 Scattered Colored Dots

This section features a program to generate randomly colored dots. It is a very simple program! Generally speaking, the more relaxed the constraints, the easier it is to write a program.

#### Text Segment #8: Just Doing It

I am in the LOTSOFDOTS region. In Clay Session #7 you can see the program. There is not much to be said, beyond noting that the color primitive binds the painter's metaphoric brush to a random color.

#### Clay Session #7: Randomly Colored Dots Program

Clay> COLOREDDOTS >> 90COLOREDDOT Clay> COLOREDDOT >> COLOR DOT Clay> DOT >> MOVE PAINT Clay> COLOREDDOTS Meta> -RECORD filename=.../DotsWorld/software/CIRCLEIMAGES/COLOREDDOTS.jpg Meta> -DISPLAY COLOREDDOTS >> 90COLOREDDOT COLOREDDOT >> COLOR DOT DOT >> MOVE PAINT

Figure #6: Randomly Colored Dots

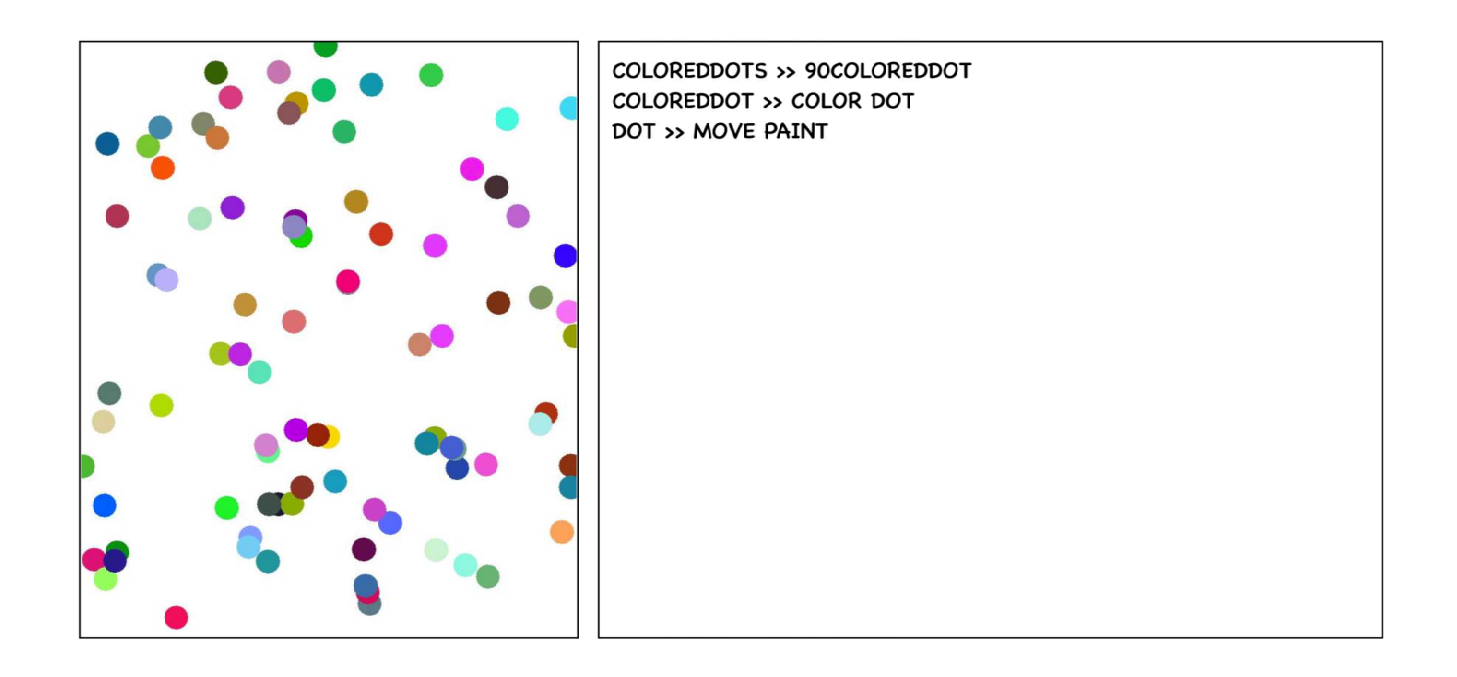

Exercise #4: Scattered Randomly Colored Dots

Please do the following sequence of tasks, taking great care to attend to detail, expecially with respect to the naming and positioning of the file that you will be asked to save.

- 1. Run Gargole, click on the dot, and then enter the LOTSOFDOTS region.
- 2. Mimic Clay Session #7! Be sure to use the same name (COLOREDDOTS) for the file, when prompted, that I did!
- 3. Leave the region that you are working in by clicking on the LEAVE button. Then exit the system by clicking on the EXIT button.
- 4. Copy the file that you created containing the image of the 90 randomly colored dots, the file called COLOREDDOTS.jpg, to the one folder within the web folder. You will be asked to do something with it before too long.

## 2.5 Starry Night

The concept of emergence is featured in the program to be written in this section. The concept of emergence will be introduced abstractly, discussed briefly, and then illustrated as the program is executed.

### Text Segment #9: Complex Systems and Emergence

A complex system is a system composed of a number of relatively simple objects that interact in well defined ways to produce an unanticipated effect. The unanticipated effect is known as an emergent phenomenon. For example,

the composer Phillip Glass combines simple sequences of notes of equal durationin repetitive ways that produce mesmorizing rhythms. The rhythms can be seen as an emergent phenomena. On a much grander level, theorists suggest that consiousness is an emergent phenomenon with respect to the neuronal interactions in the brain.

In Clay Session #8 you see a program that repeatedly paints black dots in random areas of the screen. Eventually, one stops seening black dots and one starts seeing points of light – which are intended to represent stars in the night sky. The stars emerge as the dots "paint the daytime black."

How did I come up with 4000? I just tried a few numbers. This is the one I liked best. On my machine it didn't take too long to run, and the effect was what I had in mind.

Clay Session #8: Starry Night STARRYNIGHT >> 4000BLACKDOT BLACKDOT >> BLACK DOT DOT >> MOVE PAINT

#### Figure #7: Starry Night

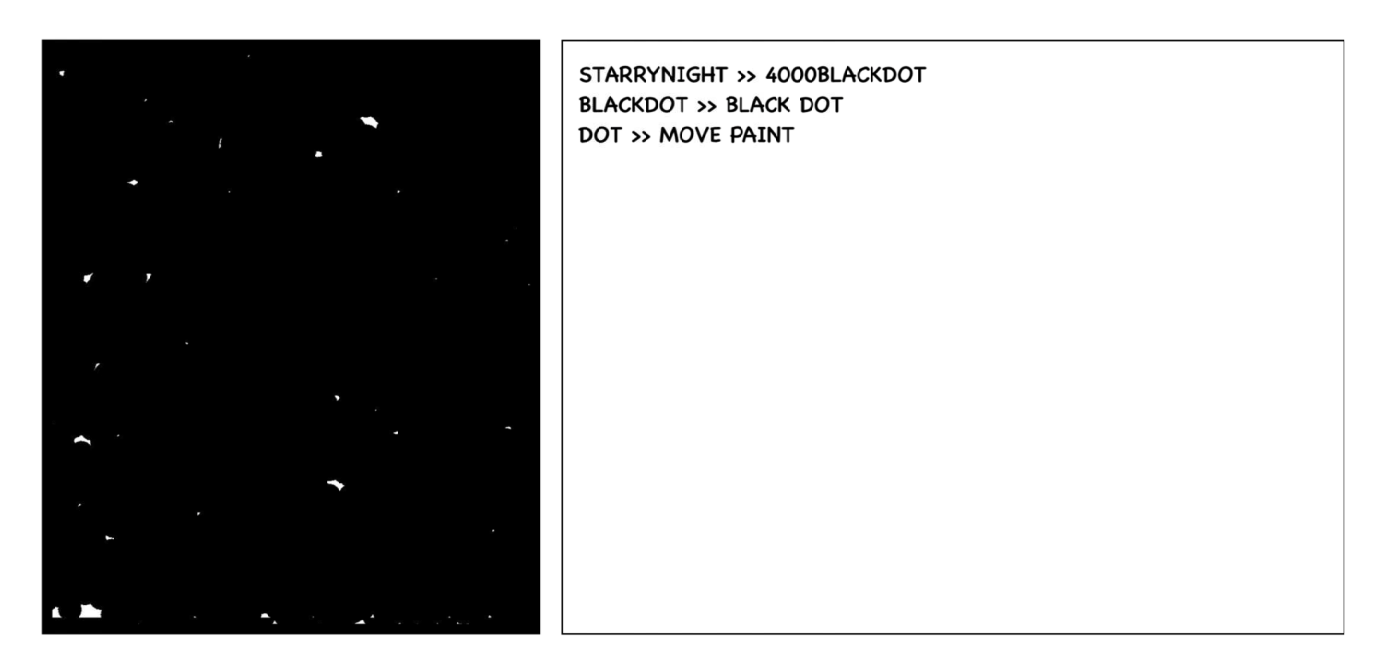

#### Exercise #5: Starry Night

Please do the following sequence of tasks, taking great care to attend to detail, expecially with respect to the naming and positioning of the file that you will be asked to save.

- 1. Run Gargole, click on the dot, and then enter the LOTSOFDOTS region.
- 2. Mimic Clay Session #8! Be sure to use the same name (STARRYNIGHT) for the file, when prompted, that I did!
- 3. Leave the region that you are working in by clicking on the LEAVE button. Then exit the system by clicking on the EXIT button.
- 4. Copy the file that you created containing the starry night image, the file called STARRYNIGHT.jpg, to the one folder within the web folder. You will be asked to do something with it before too long.

## 2.6 The Rest of the Exercises

Up until this point your work has involved reading, following along, and mimicking some programming. Now you will be invited to write some programs on your own.

## Exercise  $#6:$  Nightsky

Please do the following sequence of tasks, taking great care to attend to detail, expecially with respect to the naming and positioning of the file that you will be asked to save.

- 1. Run Gargole, click on the dot, and then enter the LOTSOFDOTS region.
- 2. Write a program called NIGHTSKY which will render 12 blue moons in a starry sky. An example run of the program that I wrote appears in Figure #8.
- 3. Do the 5 step afterglow thing, taking care to call your file NIGHTSKY when prompted.
- 4. Leave the region that you are working in by clicking on the LEAVE button. Then exit the system by clicking on the EXIT button.
- 5. Copy the file that you created containing the night sky image (emergent stars and explicit blue moons), the file called NIGHTSKY.jpg, to the one folder within the web folder. You will be asked to do something with it before too long.

## Figure #8: Night Sky

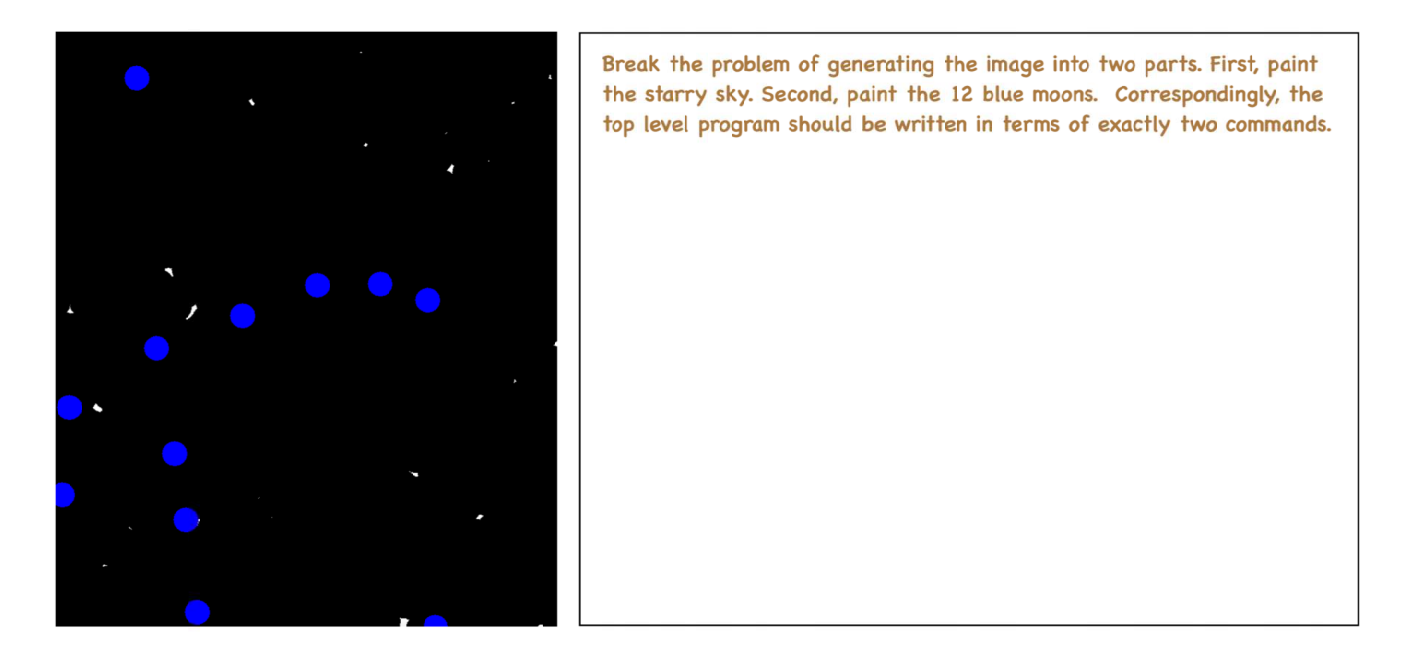

#### Exercise #7: Rainbow of Dots

Please do the following sequence of tasks, taking great care to attend to detail, expecially with respect to the naming and positioning of the file that you will be asked to save.

- 1. Run Gargole, click on the dot, and then enter the LOTSOFDOTS region.
- 2. Write a program called RAINBOWOFDOTS which will render 3000 dots, 500 each of colors red, blue, yellow, green, orange, and violet (sorry, indigo!), taking care that no dot color regularly tramples on any other dot color. An example run of the program that I wrote appears in Figure  $#8$  (b).
- 3. Do the 5 step afterglow thing, taking care to call your file RAIMBOWOFDOTS when prompted.
- 4. Leave the region that you are working in by clicking on the LEAVE button. Then exit the system by clicking on the EXIT button.
- 5. Copy the file that you created containing the 3000 dots equally distributed over the specified six color palette, the file called RAINBOWOFDOTS.jpg, to the one folder within the web folder. You will be asked to do something with it before too long.

Figure #9: Rainbow of Dots

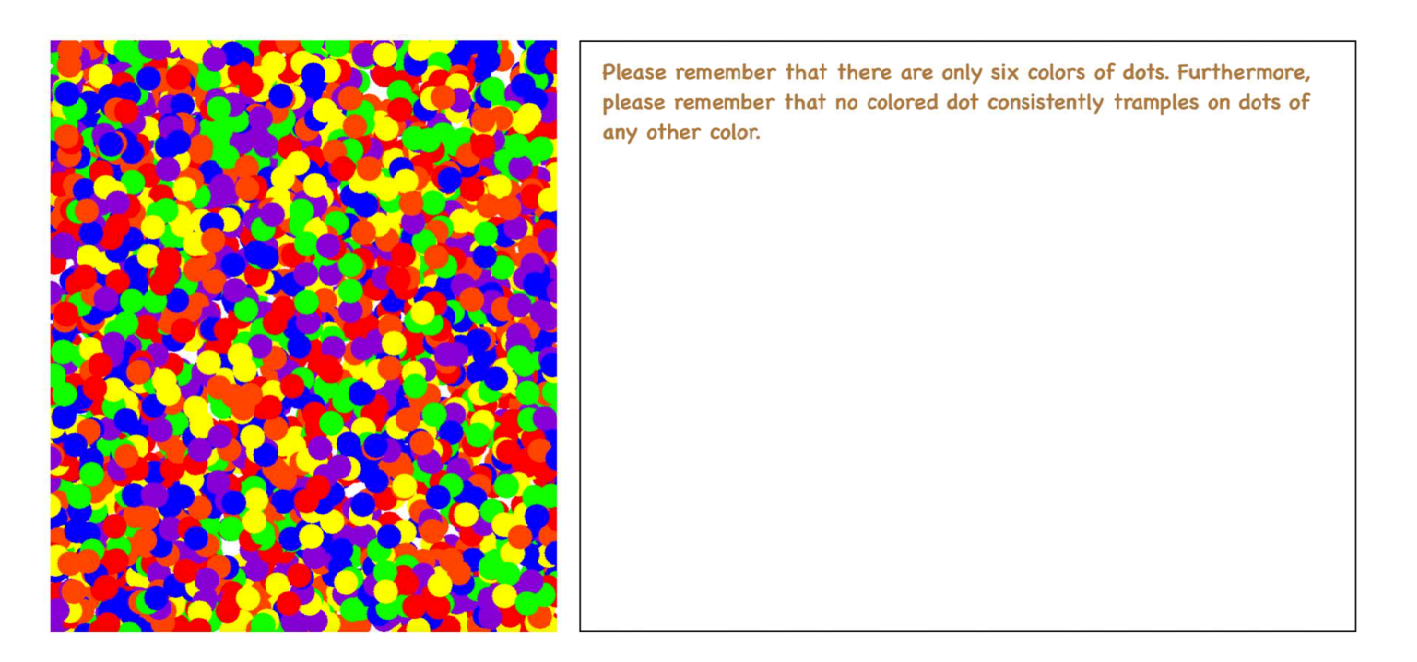

#### Exercise #8: Weighted Unordered Green/Orange/Violet (GOV) Dots

Please do the following sequence of tasks, taking great care to attend to detail, expecially with respect to the naming and positioning of the file that you will be asked to save.

- 1. Run Gargole, click on the dot, and then enter the LOTSOFDOTS region.
- 2. Write a program called GOVDOTSWU which will render 600 dots such there are twice as many orange dots as violet dots and three times as many green dots as violet dots, and such that no dot of any one color consistently tramples on the dots of any other color. (For example, sometimes a green dot will cover an orange dot and

sometimes an orange dot will cover a green dot.) An example run of the program that I wrote appears in Figure  $\#8$  (c).

- 3. Do the 5 step afterglow thing, taking care to call your file GOVDOTSWU when prompted.
- 4. Leave the region that you are working in by clicking on the LEAVE button. Then exit the system by clicking on the EXIT button.
- 5. Copy the file that you created containing the 600 dots according to the specified constraints, the file called GOVDOTSWU.jpg, to the one folder within the web folder. You will be asked to do something with it before too long.

Figure #10: Green / Orange / Violet Dots, Weighted and Unordered

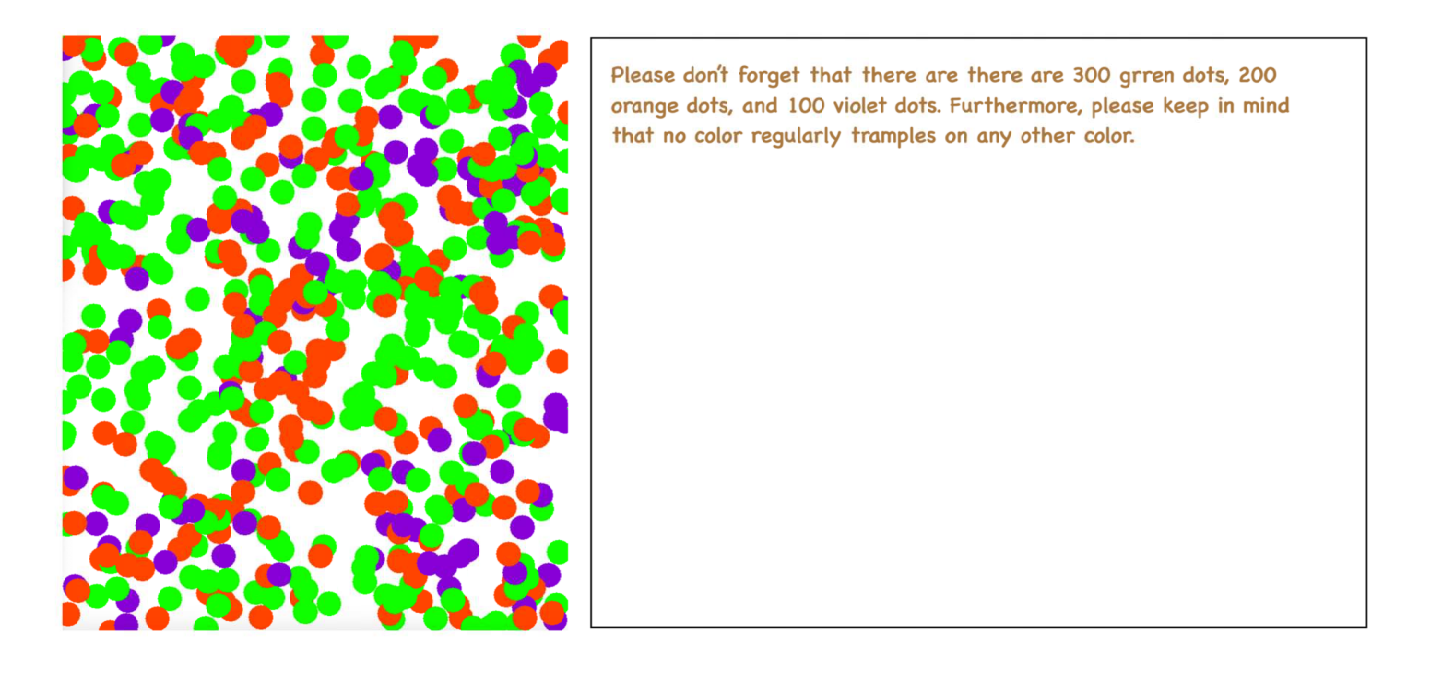

Exercise #9: Weighted Ordered Green/Orange/Violet (GOV) Dots

Please do the following sequence of tasks, taking great care to attend to detail, expecially with respect to the naming and positioning of the file that you will be asked to save.

- 1. Run Gargole, click on the dot, and then enter the LOTSOFDOTS region.
- 2. Write a program called GOVDOTSWO which will render 600 dots such there are twice as many orange dots as violet dots and three times as many green dots as violet dots, but such that no green dot ever covers an orange dot, and no orange dot ever covers a violet dot. An example run of the program that I wrote appears in Figure  $#8$  (d).
- 3. Do the 5 step afterglow thing, taking care to call your file GOVDOTSWO when prompted.
- 4. Leave the region that you are working in by clicking on the LEAVE button. Then exit the system by clicking on the EXIT button.
- 5. Copy the file that you created containing the 600 dots according to the specified constraints, the file called GOVDOTSWO.jpg, to the one folder within the web folder. You will be asked to do something with it before too

long.

Figure #11: Green / Orange / Violet Dots, Weighted and Ordered

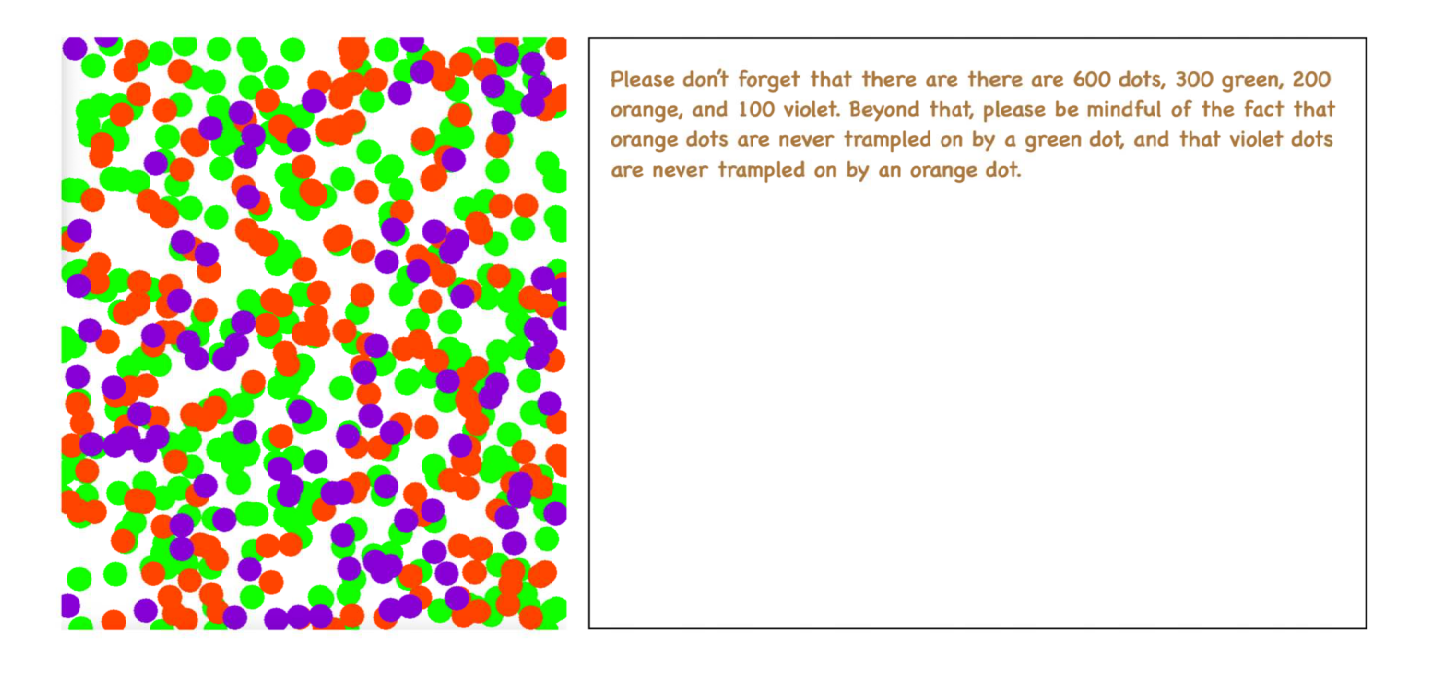

#### Exercise #10: Web Page

This exercise pertains to establishing a web page though which to view your work with respect the this chapter. You have already done most of the work on this page, in that you have developed most of its content by generating and saving images resulting from Clay programs. Moreover, I have done some of the work for you by writing a bit of html code which references the files that you have created (provided you were careful to name them in the prescribed way). You have just a bit of work to do which takes the form of downloading a couple of fiels and generating a text file consisting the the programs that you wrote as a result of working through this chapter.

- 1. Find your way to the web page for this text and check out the example web page for this chapter that I made available from the page. After you finish this exercise, you will have created a very similar sort of web page.
- 2. From the course web page, please download the file LotsOfDots.html to the folder called one where you have been storing the image files generated in the Dotsworld.
- 3. From this same page, download the file style.css to your website folder.
- 4. Load the LotsOfDots.html file into a Web browser. Perhaps you can do this merely by double clicking on the file.
- 5. Check to see that the images are found when you click on the referencing links. If not, something is wrong, and you should look into fixing it.
- 6. Next, create a text file containing lisings of the programs featured in this chapter, each sepated by a line of white space I will look quite like the file that I posted on the sample page that I asked you to consider. To do so:
	- (a) Run the Gargoyle program, click on the dot, and enter the LOTSOFDOTS region.
	- (b) Set the history flag to on, by clicking on the HISTORY button and seleting ON.
- (c) Using the -DISPLAY button nine times, display each of the following programs to the Clay output window: BLACKDOTS, RGBDOTS, SHADESOFGRAYDOTS, COLOREDDOTS, STARRYNIGHT, NIGHTSKY, RAINBOWOFDOTS, GOVDOTSWU, and GOVDOTSWO.
- (d) Select all of the text in the Clay output window, copy it, and paste it into a buffer in your favorite text editor. Replace the nine lines beginning with the word META with an empty line. And finally save the buffer as a file called PROGRAMS.text the the folder called one of the website folder.
- 7. Reload the LotsOfDots.html file in your browser, and see if you can reference the file that you just created containing the listings of the nine programs. If you can, yay! If not, please look into what went wrong.

Google search, if you like, write a one paragraph description of each of the following powerful ideas.<br>Bxercise #1144 She Rowerful Ideas Do your best, based mainly on the text, but incorporating relevant information that you find via Do it by fland, in the space provided, if you are working from a hard copy of this text. Otherwise, do it in whatever reasonable place you like.

Bottom Up Programming

Top Down Programming

Coding by Analogy

Debugging (debugging the mind by debugging the machine)

## 2.7 Clay Recap

This section reviews the Clay commands and the Meta commands that were used in this chapter, and it also summarizes the Clay constructs that were introduced.

## Primitive Clay Commands and Constructs

The following list of commands is a complete list of the Clay primitive commands that were used in this chapter. It is noteworthy that there are so few, particularly in light of the fact that most of them pertain to changing the color on the painters brush!

- BLACK
- MOVE
- PAINT
- RED
- GREEN
- BLUE
- COLOR
- LIGHTGRAY
- GRAY
- DARKGRAY
- YELLOW
- ORANGE
- VIOLET

## Clay Constructs

Clay was designed to be a very simple symbolic language. It lacks most of the constructs of convenience that one typically finds in programming languages. The point of the language is largely to see how much you can do with very little. With Clay, the question isn't generally "What can it do?", but "What can I do with it?", affording you opportunities to hone your thinking with respect to fundamental computation.

- Sequence: You can write down a sequence of Clay commands.
- Repetition: You can prepend a positive number to a Clay command and the command will be executed the indicated number of times.
- Definition: You can name a sequence of commands by writing an identifier (command name) followed by the definition symbol (>>) followed by the sequence of commands.

### Meta Commands

The following list of meta commands, commands designed to perform infrastructural functions in support of programming, is a complete list of the meta commands that were introduced in this chapter.

- -ENTER :: Enter a new subregion of the current region in which do do some work, creating the region of it does not yet exist.
- -LEAVE Assuming that you are not in the top level region, leave the current subregion of a region and save the programs for subesquent use.
- -EXIT Terminate execution of the Gargoyle system, saving programs in the current region and its ancestor regions prior to doing so.
- -RESET :: Bind all properties of the featured objects to their default values.
- -CLEAN :: Erase the contents of the painter's canvas.
- -RECORD :: Save the contents of the painter's canvas as a .jpg file.
- -DISPLAY :: List a Clay program in the Clay output window, in a manner that is ordered topologically in a top down fashion.
- -HISTORY :: Set or reset a flag (you are prompted to select the option) which determines whether or not the Clay output window will be cleared immediately after input has been recieved from the Clay input box.

## 3 Rings and Things

## ? on ?

...

## 3.1 Expanding and Shrinking

There are commands for expanding the circle and shrinking the circle in specific ways that are dependent on the size of the circle. There are also commands for increasing or decreasing the size of the circle that are independent of the size of the circle. We will introduce the commands and we will make use of them to solve some simple problems in ways that exhibit powerful ideas.

#### Text Segment #1: Expanding, Shrinking, Drawing and Invariance

There are commands to expand the circle by a factor of two or three or five or seven. These commands are named: x2 and x3 and x5 and x7. Likewise, there are commands to shrink the circle by a factor of two or three or five or seven. These commands are named:  $s2$  and  $s3$  and  $s5$  and  $s7$ . Figure #1 illustrates the use of these commands. Line 1 generates the image in Figure  $\#1$  (a). Line 4 generates the image in Figure  $\#1$  (b). Line 7 generates the image in Figure  $\#1$  (c). Lines 10-13 define four commands that make an effor to be invariant with respect to size.

A command is invariant with respect to a property if the value of the property is the same after the command has been executed as it was before execution of the command began. This is a powerful idea that underlies the idea of reuse in computer programming, and consequently is essential to the architecting of sound computer programs. For a real world example, suppose you are in need of entering a room through a closed door. If, after opening the door and passing through, you are good enough to close the door, your passage into the room was invariant with respect to the door. It may be worth mentioning that the PRIMECIRCLES is also invariant with respect to circle size, but this is due to the fact that all of its subcommands are invariant with respect to circle size. The last line of the session generates the image shown in Figure  $#1$  (d).

#### Clay Session  $#1$ : Expanding and Shrinking and Drawing

Clay> RED X5 PAINT S5 WHITE PAINT Meta> -RESET Meta> -CLEAN Clay> X5 DRAW S5 DRAW Meta> -RESET Meta> -CLEAN Clay> X5 GREEN PAINT BLACK DRAW S5 YELLOW PAINT BLACK DRAW Meta> -RESET Meta> -CLEAN Clay> DRAW2 >> X2 DRAW S2

```
Clay> DRAW3 >> X3 DRAW S3
Clay> DRAW5 >> X5 DRAW S5
Clay> DRAW7 >> X7 DRAW S7
Clay> PRIMECIRCLES >> DRAW2 DRAW3 DRAW5 DRAW7
Clay> DRAW
Clay> RED PRIMECIRCLES
```
Figure #1: Expanding and Shrinking and Drawing

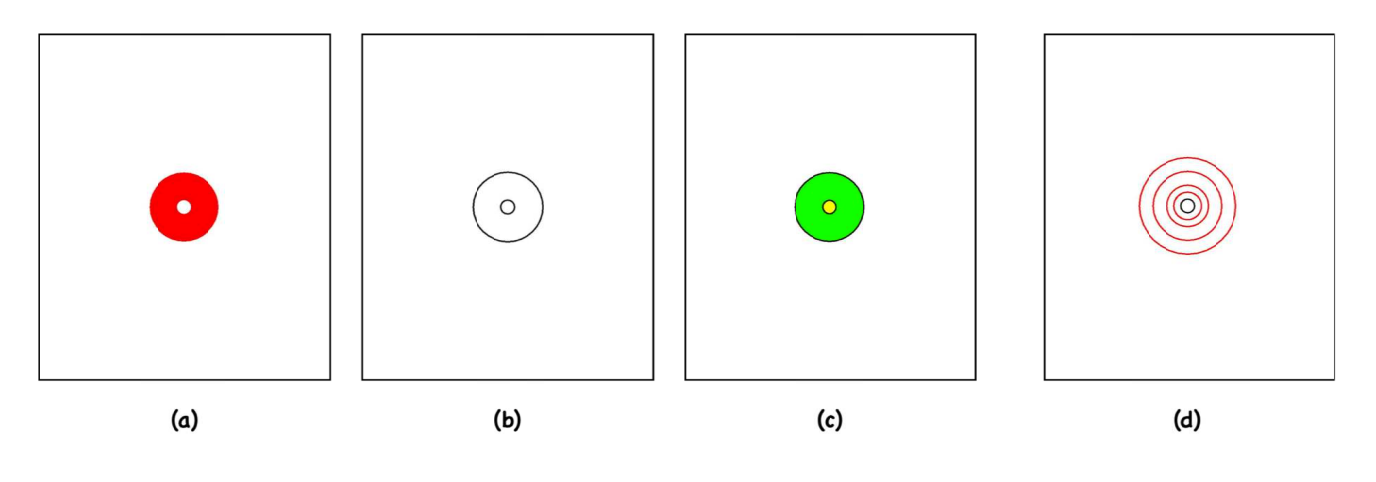

Text Segment #2: The Fundamental Theorem of Arithmetic to the Rescue!

What is with restricting expansion and shrinkage to prime factors? The answer is that they serve as just the right set of "building blocks" for defining commands to expand and shrink the circle by arbitrary factors. This is simply because, according to the fundamenatl theorem of arithmetic, any positive integer can be reached by an appropriate multiplication of primes. This isn't the place for the lovely proof. Rather, a program will be presented that makes use of the idea. The first five lines of Clay Session  $#2$  extends the set of invariant circle drawing commands defined in Clay Session #1. Lines 6 and 7 then define and use a command, called CIRCLES to draw 10 circles with a linear progression of radii, regardless of what the circle size happens to be prior to running the CIRCLES command. The image generated by running the command is shown in Figure  $#2$  (a).

The image shown in Figure  $#2$  (b) consists of those same ten circles, but with the odd circles drawn in red and the even circles drawn in blue. The program written in lines 10-12 of Clay Session #2 generates the image when it is run in line 13. The noteworthy aspect of this program is that it explicitly makes use of the problem solving strategy of problem decomposision, another powerful idea. Problem decomposition is the problem solving strategy of decomposing a problem into subproblems, solving the subproblems, and then composing a solution to the original problem by means of the solutions to the subproblems. In this case, the problem of drawing the red and blue circles was decomposed into the problem of drawing the red circles and the problem of drawing the blue circles.

#### Clay Session #2: Ten Concentric Circles

Clay> DRAW4 >> 2X2 DRAW 2S2 Clay> DRAW6 >> X3 X2 DRAW S2 S3 Clay> DRAW8 >> 3X2 DRAW 3S2 Clay> DRAW9 >> 2X3 DRAW 2S3 Clay> DRAW10 >> X5 X2 DRAW S2 S5 Clay> CIRCLES >> DRAW1 DRAW2 DRAW3 DRAW4 DRAW5 DRAW6 DRAW7 DRAW8 DRAW9 DRAW10

Clay> DRAW1 >> DRAW Clay> CIRCLES META> -RECORD filename=.../DotsWorld/software/CIRCLEIMAGES/CIRCLES.jpg META> -DISPLAY CIRCLES >> DRAW1 DRAW2 DRAW3 DRAW4 DRAW5 DRAW6 DRAW7 DRAW8 DRAW9 DRAW10 Clay> DRAW1 >> DRAW Clay> DRAW2 >> X2 DRAW S2 Clay> DRAW3 >> X3 DRAW S3 Clay> DRAW4 >> 2X2 DRAW 2S2 Clay> DRAW5 >> X5 DRAW S5 Clay> DRAW6 >> X3 X2 DRAW S2 S3 Clay> DRAW7 >> X7 DRAW S7 Clay> DRAW8 >> 3X2 DRAW 3S2 Clay> DRAW9 >> 2X3 DRAW 2S3 Clay> DRAW10 >> X5 X2 DRAW S2 S5

#### Text Segment #3: Problem Decomposition

The image shown in Figure #2 (b) consists of those same ten circles, but with the odd circles drawn in red and the even circles drawn in blue. The program written in lines 1-3 of Clay Session #3 generates the image when it is run in line 4. The noteworthy aspect of this program is that it explicitly makes use of the problem solving strategy of problem decomposision, another powerful idea. Problem decomposition is the problem solving strategy of decomposing a problem into subproblems, solving the subproblems, and then composing a solution to the original problem by means of the solutions to the subproblems. In this case, the problem of drawing the red and blue circles was decomposed into the problem of drawing the red circles and the problem of drawing the blue circles.

#### Clay Session #3: Ten Concentric Circles Partitioned by Color

Clay> BICOLORCIRCLES >> REDCIRCLES BLUECIRCLES Clay> REDCIRCLES >> RED DRAW1 DRAW3 DRAW5 DRAW7 DRAW9 Clay> BLUECIRCLES >> BLUE DRAW2 DRAW4 DRAW6 DRAW8 DRAW10 Clay> BICOLORCIRCLES META> -RECORD filename=.../DotsWorld/software/CIRCLEIMAGES/BICOLORCIRCLES.jpg META> -DISPLAY BICOLORCIRCLES >> REDCIRCLES BLUECIRCLES REDCIRCLES >> RED DRAW1 DRAW3 DRAW5 DRAW7 DRAW9 BLUECIRCLES >> BLUE DRAW2 DRAW4 DRAW6 DRAW8 DRAW10

Figure #2: Ten Circles, and the Ten Circles Partitioned by Color

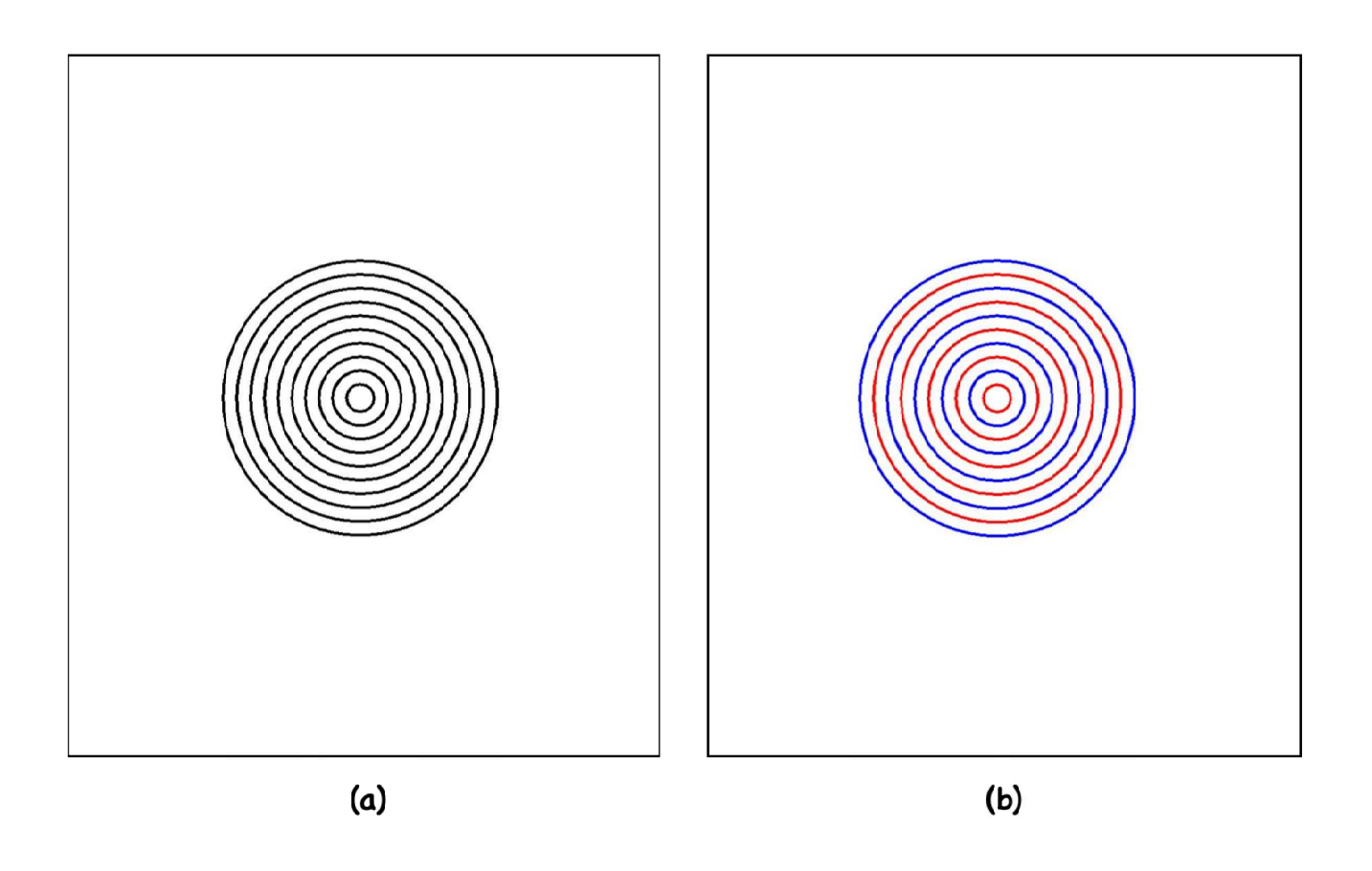

### Exercise #1: Ten Concentric Circles Partitioned by Color

- 1. Create a region called RINGSANDTHINGS within your top level region. Then enter your newly created region.
- 2. Within your RINGSANDTHINGS region, define the BICOLORCIRCLES.
- 3. Do the afterglow thing, being sure to type the name BICOLORCIRCLES when prompted by the -RECORD meta command.
- 4. Create a new folder called two within your website folder as a sibling to the one folder.
- 5. Move the file called BICOLORCIRCLES.jpg into the folder called two of your website folder.

## 3.2 Permutation Rings

An modest application of the resizing commands will now be presented, largely as a vehicle for suggesting the importance of attending to detail in programming activities.

#### Text Segment #4: Permutations and Permutation Sets

The permutation set on a set of elements is the collection of all distince sequences of the elements in the set. For example, the permutation set of  ${A, C, T}$  is  ${ }$ ,  $< A, T, C>$ ,  $< C, A, T>$ ,  $< C, T, A>$ ,  $< T, A, C>$ ,  $< T, C, A>$ ,  $>}$ . The permutation set of the single digit primes contains 24 elements. Can you write it out? Any idea how many permutations in the set of all permutations of {Sunday, Monday, Tuesday, Wednesday, Thursday, Friday, Saturday}?

#### Text Segment #5: Permutation Ring Thing Program

The program featured in Clay Session #4 generates and displays, loosely speaking, the set of permutation ring things over the three colors. I took pains to develop the program very methodically in a strict bottom up manner. Please note the methodical testing, and even the methodical introduction of the names for the permutation rings (alphabetical by first letter of color). Successful programmers tend to be a bit pathological about details like this!

The final line of Clay Session  $#4$  produced the image shown in Figure  $#3$  (a). Unfortuanately, for me, the image shown in Figure #3 (b) only materialized after clearing the screen and running the program 37 more times. I counted! I was insistant upon obtaining an image in which the six permutation ring things neither overlapped one another nor overstepped the boundary of the canvas. Clearly, I can be patient when I want to be!

Clay> BDOT >> X3 PAINT S3 Clay> VIOLET BDOT Clay> MDOT >> X2 PAINT S2 Clay> BLUE MDOT Clay> SDOT >> PAINT Clay> RED SDOT Clay> BRV >> BLUE BDOT RED MDOT VIOLET SDOT Clay> BRV Clay> BVR >> BLUE BDOT VIOLET MDOT RED SDOT Clay> BVR Clay> RBV >> RED BDOT BLUE MDOT VIOLET SDOT Clay> RBV Clay> RVB >> RED BDOT VIOLET MDOT BLUE SDOT Clay> RVB Clay> VBR >> VIOLET BDOT BLUE MDOT RED SDOT Clay> VBR Clay> VRB >> VIOLET BDOT RED MDOT BLUE SDOT Clay> VRB Meta> -CLEAN Meta> -RESET Clay> P1 >> MOVE BRV Clay> P1 Clay> P2 >> MOVE BVR Clay> P2 Clay> P3 >> MOVE RBV Clay> P3 Clay> P4 >> MOVE RVB Clay> P4 Clay> P5 >> MOVE VBR Clay> P5 Clay> P6 >> MOVE VRB Clay> P6 Meta> -CLEAN Meta> -RESET Clay> PERMUTATIONRINGTHINGS >> P1 P2 P3 P4 P5 P6 Clay> PERMUTATIONRINGTHINGS

## Clay Session #4: Permutation Ring Thing Program from the Bottom Up

Clay Session #5: Afterglowing the Permutation Ring Thing Program

Clay> PERMUTATIONRINGTHINGS Meta> -RECORD filename=.../DotsWorld/software/CIRCLEIMAGES/PERMUTATIONRINGTHINGS.jpg Meta> -DISPLAY PERMUTATIONRINGTHINGS >> P1 P2 P3 P4 P5 P6 P1 >> MOVE BRV P2 >> MOVE BVR P3 >> MOVE RBV P4 >> MOVE RVB P5 >> MOVE VBR P6 >> MOVE VRB BRV >> BLUE BDOT RED MDOT VIOLET SDOT BVR >> BLUE BDOT VIOLET MDOT RED SDOT RBV >> RED BDOT BLUE MDOT VIOLET SDOT RVB >> RED BDOT VIOLET MDOT BLUE SDOT VBR >> VIOLET BDOT BLUE MDOT RED SDOT VRB >> VIOLET BDOT RED MDOT BLUE SDOT BDOT >> X3 PAINT S3 MDOT >> X2 PAINT S2 SDOT >> PAINT

Figure #3: Permutation Ring Thing Images

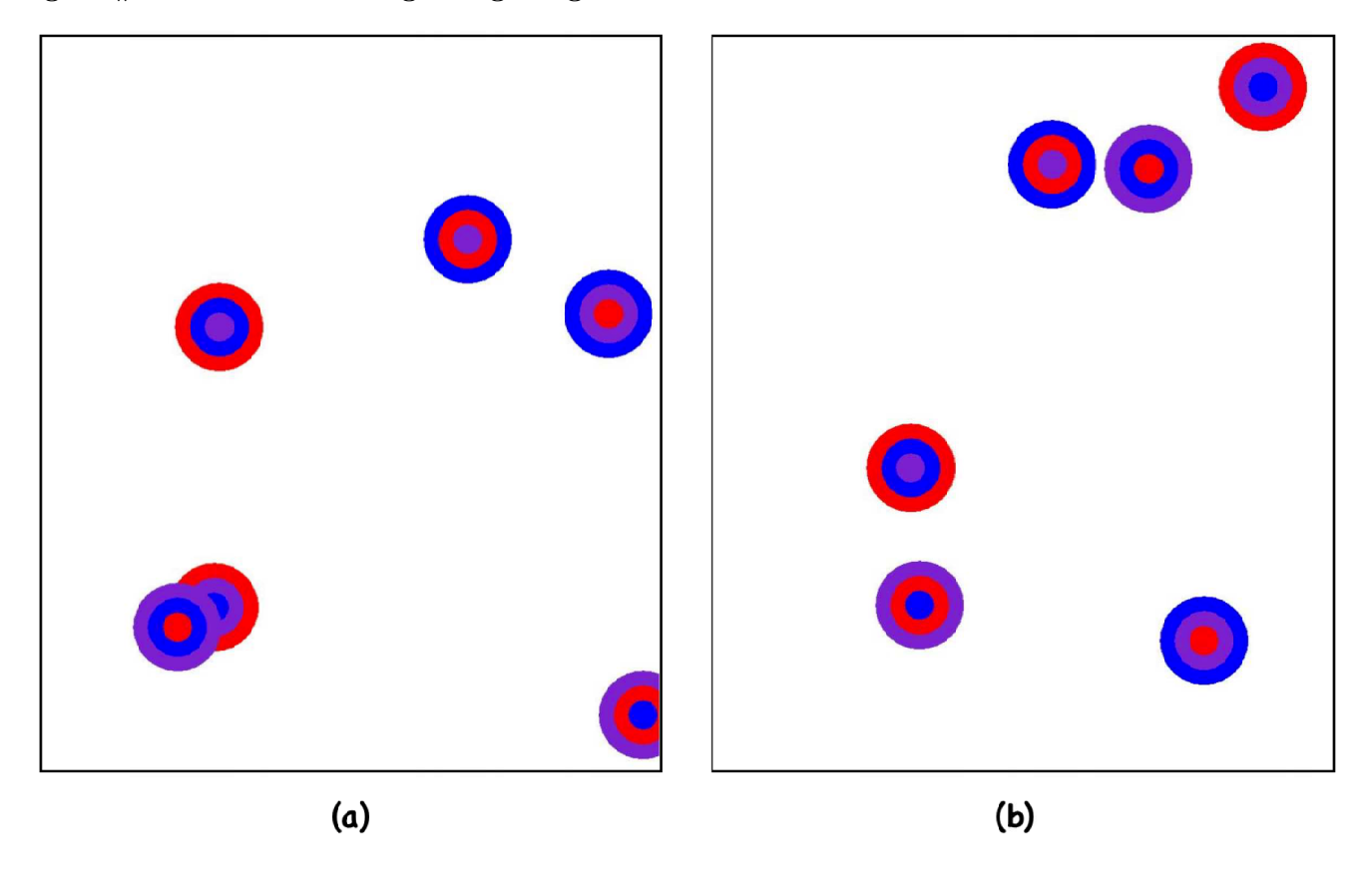

Exercise  $#2$ : Permutation Ring Things

- 1. Enter the RINGSANDTHINGS region within your top level region.
- 2. Within your RINGSANDTHINGS region, define the PERMUTATIONRINGTHINGS.
- 3. Do the afterglow thing, being sure to type the name PERMUTATIONRINGTHINGS when prompted by the -RECORD meta command.
- 4. Move the file called PERMUTATIONRINGTHINGS.jpg into the folder called two of your website folder.

## 3.3 Incrementing and Decrementing

There is a command to increment the circle radius by 1 unit and a command to decrement the circle radius by 1 unit. These commands provide more flexability than the the previously introduced expand and shrink commands.

#### Text Segment #6: Concentric Circles

The INC command increases the circle size by 1 unit. The DEC command decreases the circle size by 1 unit. The first clump of code in Clay Session #? captures the top down programming of a command to draw 25 concentric circles of radii 10, 20, 30, ..., 250. The remainder of the session consists of running the program, recording the image, displaying the program, and casually generating a couple of additional images, one blue and one orange. Figure  $#?$ shows these three images.

#### Clay Session #6: Concentric Circles

```
Clay> CONCENTRICCIRCLES >> TOPOINT 25CIRCLEPLUS 250DEC FROMPOINT
Clay> TOPOINT >> 20DEC
Clay> FROMPOINT >> 20INC
Clay> CIRCLEPLUS >> 10INC DRAW
Clay> CONCENTRICCIRCLES
Meta> -RECORD
fileName = CONCENTRICCIRCLES
filename=/Users/blue/blues/2020Q/authoring/DotsWorld/software/CIRCLEIMAGES/CONCENTRICCIRCLES.jpg
Meta> -DISPLAY
CONCENTRICCIRCLES >> TOPOINT 25CIRCLEPLUS 250DEC FROMPOINT
TOPOINT >> 20DEC
CIRCLEPLUS >> 10INC DRAW
FROMPOINT >> 20INC
Clay> REMOTECONCENTRICCIRCLES >> MOVE CONCENTRICCIRCLES
Clay> CCTHING >> COLOR 5REMOTECONCENTRICCIRCLES
Meta> -CLEAN
Clay> CCTHING
Meta> -CLEAN
Clay> CCTHING
```
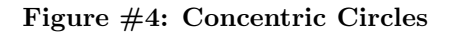

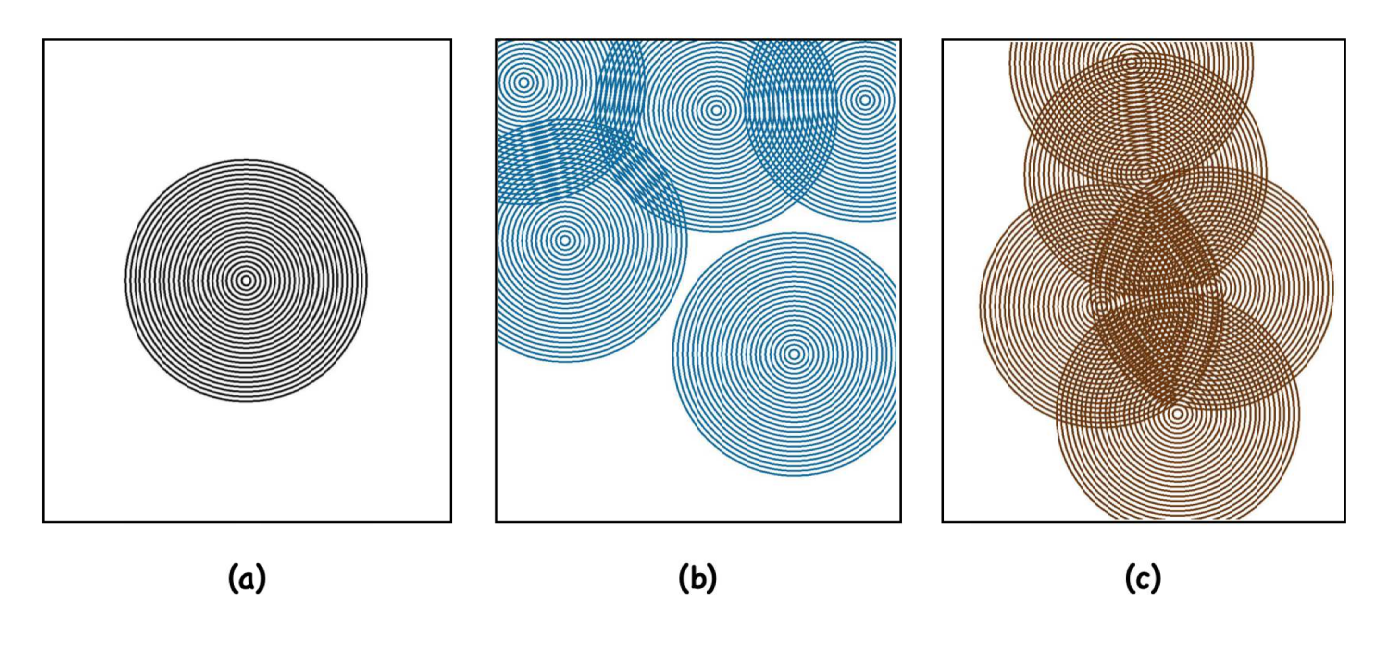

### Exercise #3: Concentric Circle Thing

- 1. Enter the RINGSANDTHINGS region within your top level region.
- 2. Within your RINGSANDTHINGS region, define the CCTHING.
- 3. Do the afterglow thing, being sure to type the name CCTHING when prompted by the -RECORD meta command.
- 4. Move the file called CCTHING.jpg into the folder called two of your website folder.

## 3.4 The Dot, The Ring, and the Dot Ring

There is a command to increment the circle radius by 1 unit and a command to decrement the circle radius by 1 unit. These commands provide more flexability than the the previously introduced expand and shrink commands.

#### Text Segment #7: One pill makes you larger, and one pill makes you small

One way to paint a ring with a specific radius and a specific width is by repeatedly drawing rings of unit width, judiciously varying the radii. This idea is consistent with the theme in this text of playing with various sorts of building blocks. The first two lines of Clay Session #7 consitute the definitions of programs to simulate the pill that makes you larger and the pill that makes you smaller.

The next definition is for a command that paints a relatively large colored dot. The image show in Figure  $#5$  (a) shows the image generated by running the program, assuming default condidtions.

Then a program is written in the manner previously suggested to paint a relatively large ring of radius 20. Figure #5 (b) shows the result of running the program, assuming the default conditions.

The last bit of the session defines and runs a program to render a "ring dot" with a randomly colore interior and a

black border. Figure  $#5$  (c) shows the output of running this program.

Clay Session #7: The Dot and the Ring Clay> BIGGERPILL >> X5 X2 Clay> SMALLERPILL >> S2 S5 Clay> THEDOT >> BIGGERPILL PAINT SMALLERPILL Clay> THEDOT Meta> -CLEAN Clay> THERING >> BIGGERPILL OUTERRING INNERRING SMALLERPILL Clay> OUTERRING >> 10INC+DRAW 10DEC Clay> INNERRING >> 10DEC+DRAW 10INC Clay> THERING Meta> -CLEAN Clay> THERINGDOT >> COLOR THEDOT BLACK THERING Clay> THERINGDOT Meta> -DISPLAY THEDOT >> BIGGERPILL PAINT SMALLERPILL BIGGERPILL >> X5 X2 SMALLERPILL >> S2 S5 Meta> -DISPLAY THERING >> BIGGERPILL OUTERRING INNERRING SMALLERPILL OUTERRING >> 10INC+DRAW 10DEC INNERRING >> 10DEC+DRAW 10INC BIGGERPILL >> X5 X2 SMALLERPILL >> S2 S5 Meta> -DISPLAY THERINGDOT >> COLOR THEDOT BLACK THERING THEDOT >> BIGGERPILL PAINT SMALLERPILL BIGGERPILL >> X5 X2 SMALLERPILL >> S2 S5 THERING >> BIGGERPILL OUTERRING INNERRING SMALLERPILL OUTERRING >> 10INC+DRAW 10DEC INNERRING >> 10DEC+DRAW 10INC

Figure #5: The Dot and the Ring

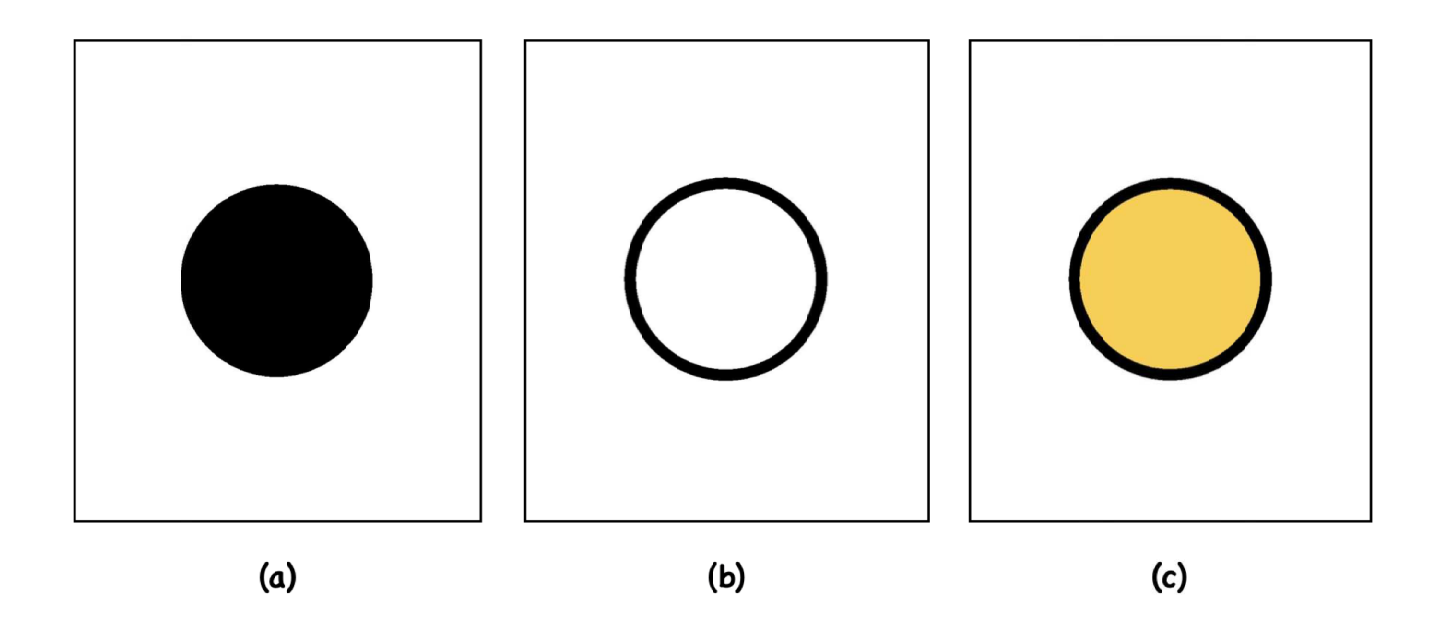

#### Exercise #4: The Dot, The Ring, The Dot Ring

- 1. Enter the RINGSANDTHINGS region within your top level region.
- 2. Within your RINGSANDTHINGS region, define the THEDOT.
- 3. Within your RINGSANDTHINGS region, define the THERING.
- 4. Within your RINGSANDTHINGS region, define the THERINGDOT.
- 5. For the program called THERINGDOT program, please do the afterglow thing, being sure to type the name THERINGDOT when prompted by the -RECORD meta command.
- 6. Move the file called THERINGDOT.jpg into the folder called two of your website folder.

#### Text Segment #8: Two Images

The image in Figure  $#6$  (a) was generated by running the program called REMOTERINGDOTS that is defined at the start of Clay Session  $#8$ . The image in Figure  $#6$  (b) was generated by running the program called REMOTECOLORRINGS that is defined at about the half way mark of Clay Session #8.

#### Clay Session  $#8$ : The Dot and the Ring

Meta> -DISPLAY Clay> REMOTERINGDOTS >> 100REMOTERINGDOT Clay> REMOTERINGDOT >> MOVE THERINGDOT Clay> REMOTERINGDOTS Clay> REMOTECOLORRINGS >> 100REMOTECOLORRING Clay> REMOTECOLORRING >> MOVE COLOR THERING

Clay> REMOTECOLORRINGS

Figure #6: Space Filling Programs

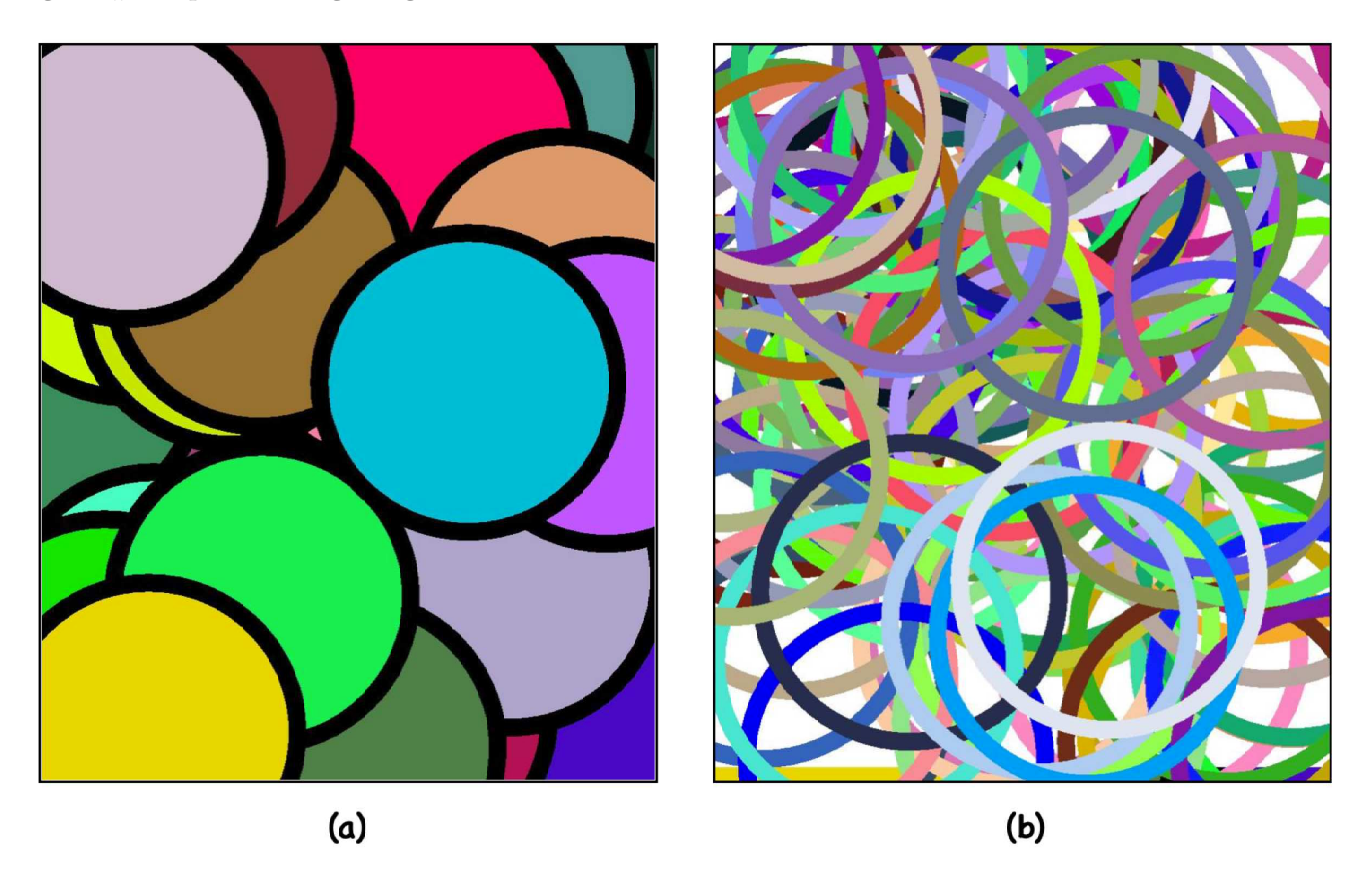

## Exercise #5: Space Filling Programs

- 1. Enter the RINGSANDTHINGS region within your top level region.
- 2. Within your RINGSANDTHINGS region, define the REMOTERINGDOTS as presented in Clay Session #8.
- 3. Do the afterglow thing, being sure to type the name REMOTERINGDOTS when prompted by the -RECORD meta command.
- 4. Move the file called REMOTERINGDOTS.jpg into the folder called two of your website folder.

## 3.5 The Rest of the Exercises

These exercises feature commands introduced in this chapter, the expand and shrink commands, the increment and decrement command, and the draw command. Naturally, this command set is supplimented by commands introduced in the previous chapter, the paint command, the move command, and the color changing commands. Furthermore, each of the exercises riffs on one or more of the programs presented in this chapter. And, of course, there will be the end of chapter web page building exercise!

## Exercise #6: Prime Circles

Please do the following sequence of tasks, taking great care to attend to detail, expecially with respect to the naming and positioning of the file that you will be asked to save.

- 1. Run Gargole, click on the dot, and then enter the RINGSANDTHINGS region.
- 2. Write a program called PRIMECIRCLES which will generate the image shown in Figure #7. Specifically the program will draw orange circles of radii 1, 4, 6, 8, 9 and 10 times whatever the radius of the circle is when the program starts to run. It will also draw violet circles of radii 2, 3, 5 and 7 times whatever the radius of the circle is when the program starts to run. Please see the hints to the right of the image in Figure  $#7$ .
- 3. Do the 5 step afterglow thing, taking care to call your file PRIMECIRCLES when prompted.
- 4. Leave the region that you are working in by clicking on the LEAVE button. Then exit the system by clicking on the EXIT button.
- 5. Copy the file that you created by running the program, the file called PRIMECIRCLES.jpg, to the two folder within the web folder. You will be asked to do something with it before too long.

Figure #7: Prime Circles

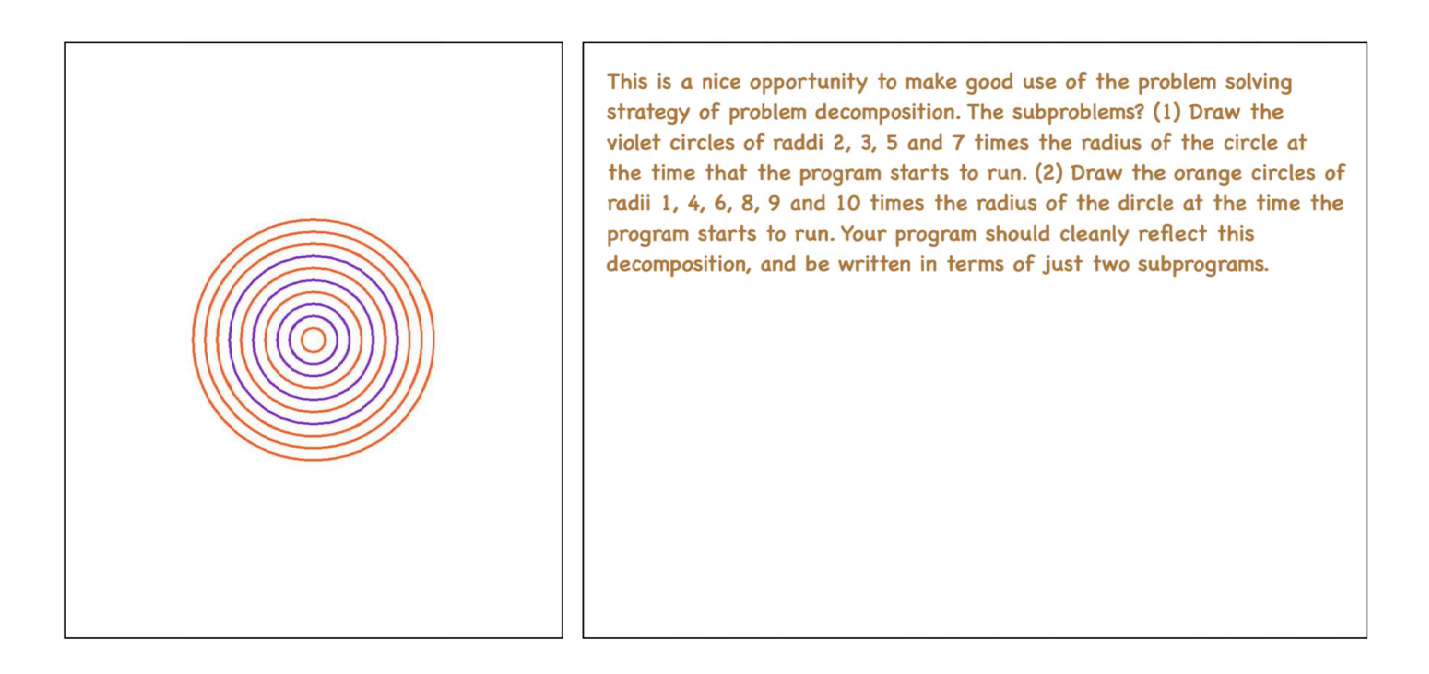

#### Exercise #7: Mega Target

Please do the following sequence of tasks, taking great care to attend to detail, expecially with respect to the naming and positioning of the file that you will be asked to save.

- 1. Run Gargole, click on the dot, and then enter the RINGSANDTHINGS region.
- 2. Write a program called MEGATARGET which will generate the image shown in Figure #8. Please see the hints to the right of the image in Figure  $#8$ .
- 3. Do the 5 step afterglow thing, taking care to call your file MEGATARGET when prompted.
- 4. Leave the region that you are working in by clicking on the LEAVE button. Then exit the system by clicking on the EXIT button.
- 5. Copy the file that you created by running the program, the file called MEGATARGET.jpg, to the two folder within the web folder. You will be asked to do something with it before too long.

#### Figure #8: Mega Target

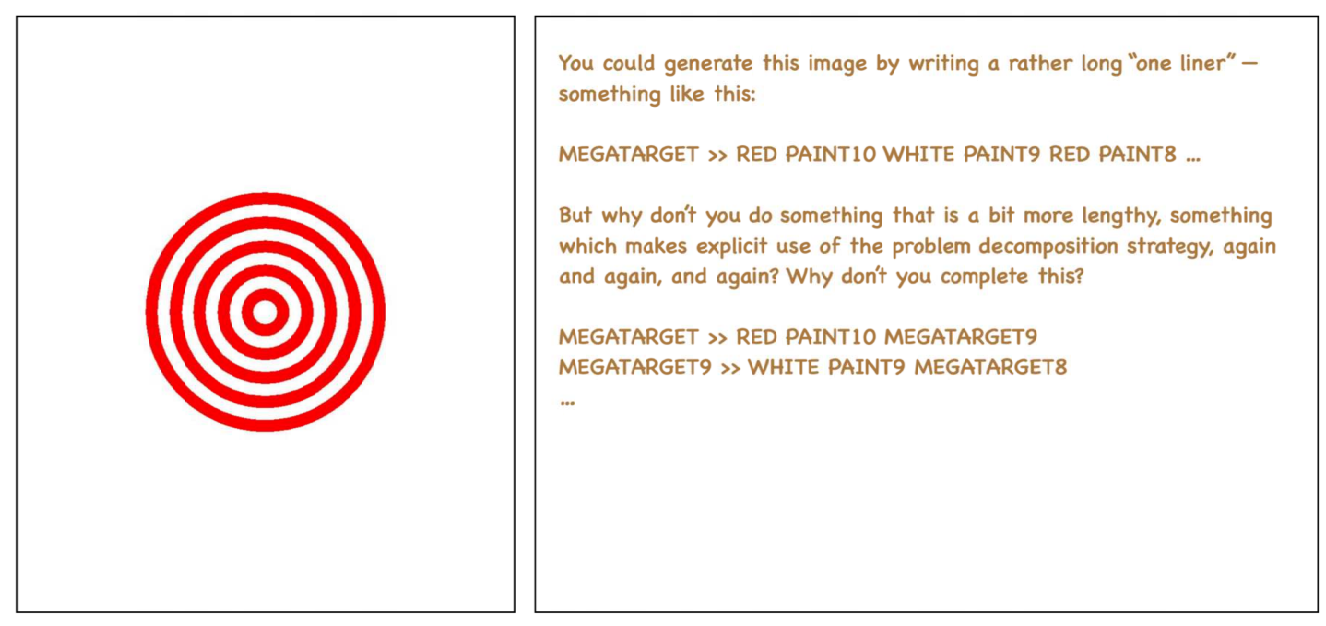

Exercise #8: Carving the Dot

Please do the following sequence of tasks, taking great care to attend to detail, expecially with respect to the naming and positioning of the file that you will be asked to save.

- 1. Run Gargole, click on the dot, and then enter the RINGSANDTHINGS region.
- 2. Write a program called BLUESPHERE which will generate the image shown in Figure  $#9$ . Please see the hints to the right of the image in Figure  $#9$ .
- 3. Do the 5 step afterglow thing, taking care to call your file BLUESPHERE when prompted.
- 4. Leave the region that you are working in by clicking on the LEAVE button. Then exit the system by clicking on the EXIT button.
- 5. Copy the file that you created by running the program, the file called BLUESPHERE.jpg, to the two folder within the web folder. You will be asked to do something with it before too long.

Figure #9: Blue Sphere

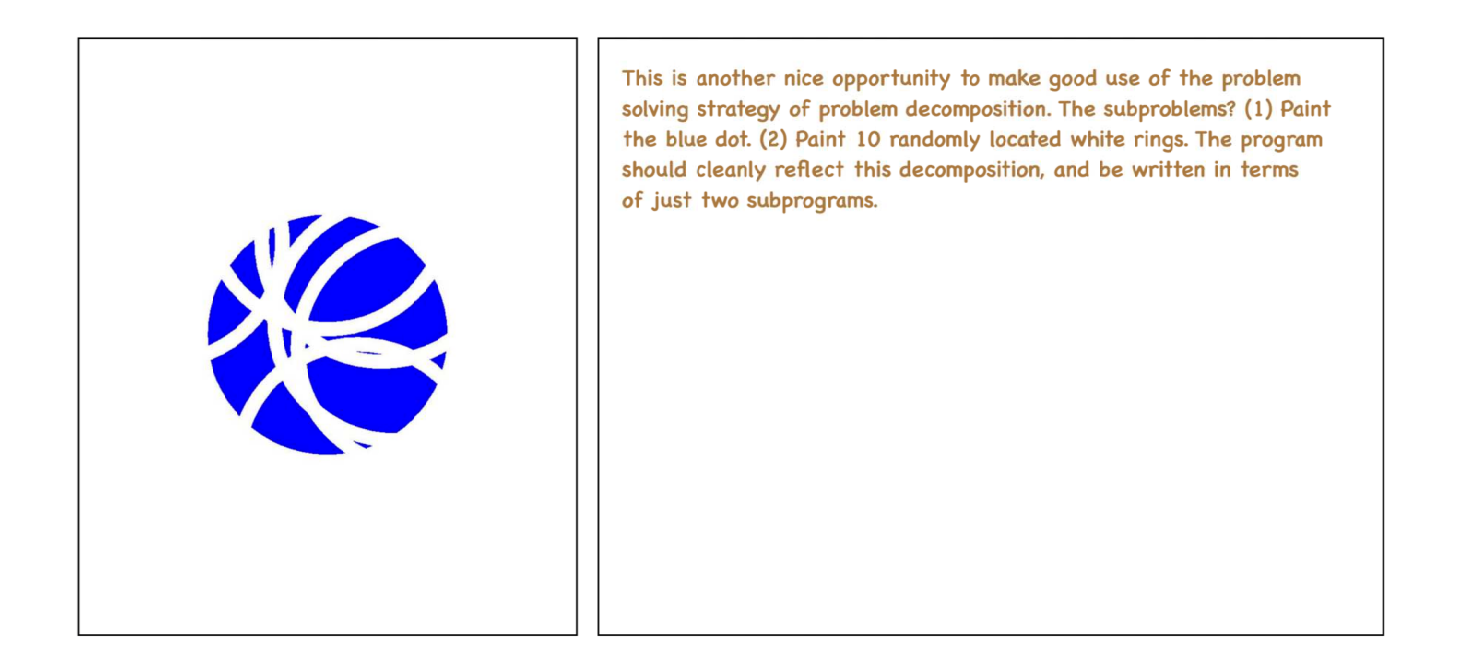

## Exercise #9: Permutation Ring Things on Four Colors

Please do the following sequence of tasks, taking great care to attend to detail, expecially with respect to the naming and positioning of the file that you will be asked to save.

- 1. Run Gargole, click on the dot, and then enter the RINGSANDTHINGS region.
- 2. Write a program called BGRYPERMUTATIONS which will generate the image shown in Figure #11. Please see the hints to the right of the image in Figure  $#11$ .
- 3. Do the 5 step afterglow thing, taking care to call your file BGRYPERMUTATIONS when prompted.
- 4. Leave the region that you are working in by clicking on the LEAVE button. Then exit the system by clicking on the EXIT button.
- 5. Copy the file that you created by running the program, the file called BGRYPERMUTATIONS.jpg, to the two folder within the web folder. You will be asked to do something with it before too long.

Figure #10: Four Sets of Six Permutations

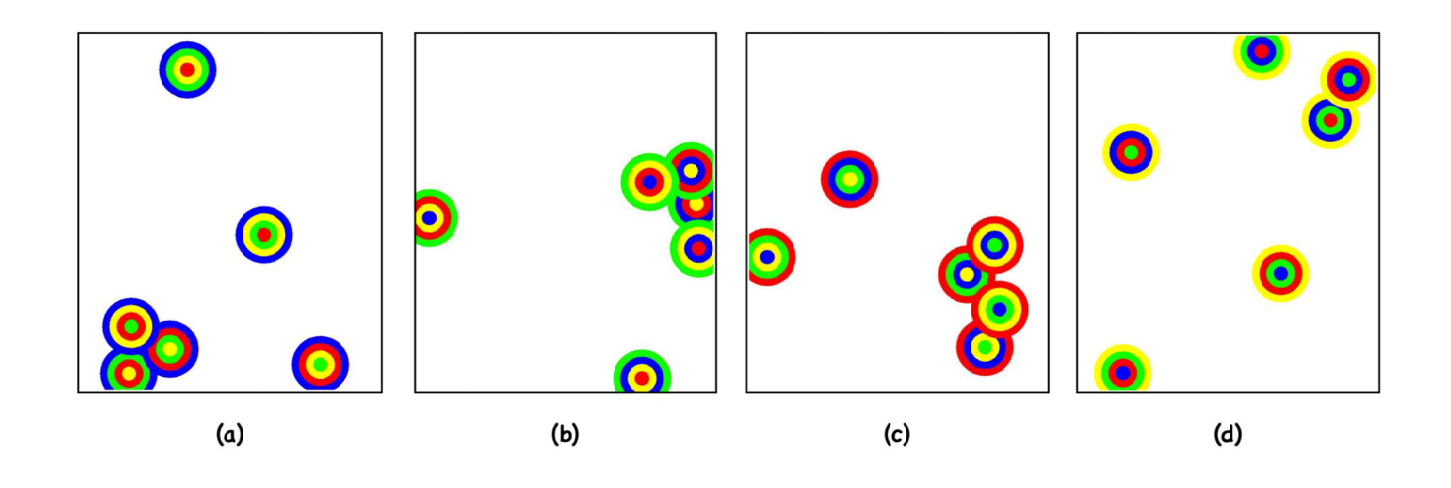

Figure #11: Twenty Four Permutations

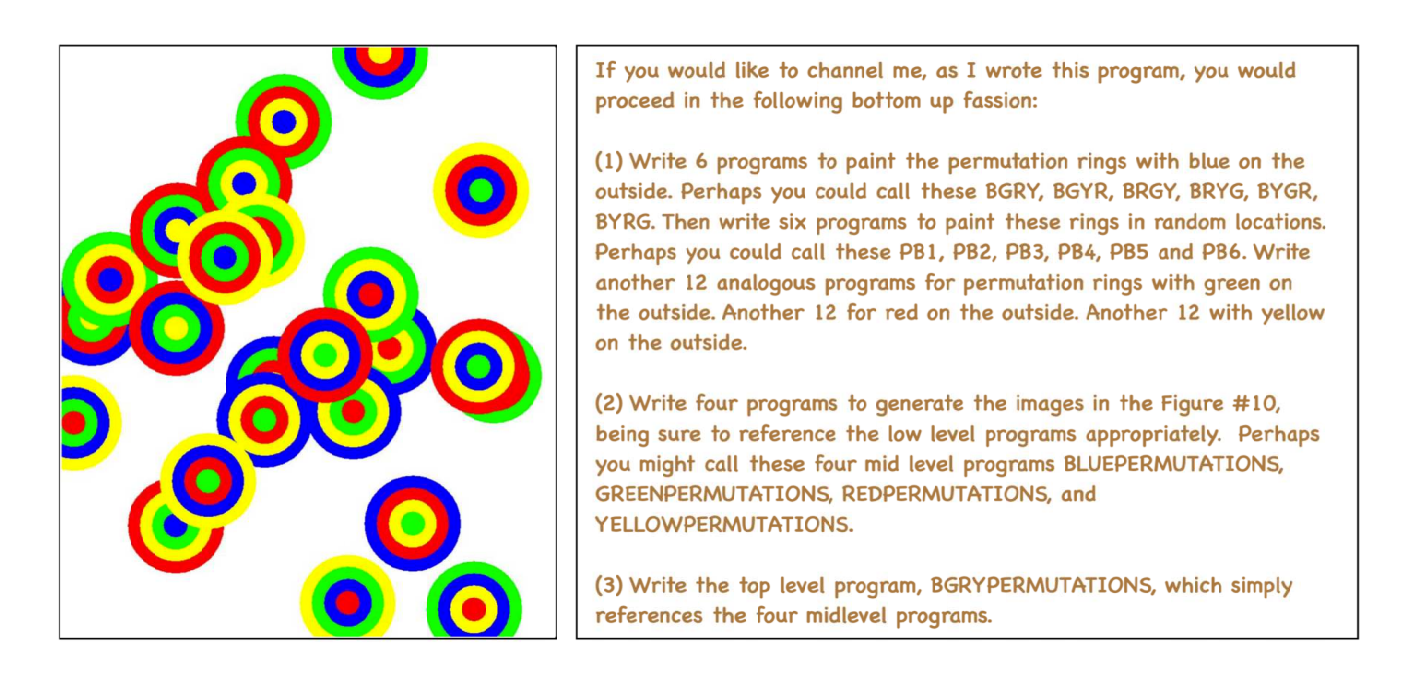

### Exercise #11: Web Page

Please do the following sequence of tasks, taking great care to attend to detail, expecially with respect to the naming and positioning of the file that you will be asked to save.

- 1. Run Gargole, click on the dot, and then enter the LOTSOFDOTS region.
- 2. Write a program called NIGHTSKY which will render 12 blue moons in a starry sky. An example run of the program that I wrote appears in Figure #8 (a).
- 3. Do the 5 step afterglow thing, taking care to call your file NIGHTSKY when prompted.
- 4. Leave the region that you are working in by clicking on the LEAVE button. Then exit the system by clicking

on the EXIT button.

5. Copy the file that you created containing the night sky image (emergent stars and explicit blue moons), the file called NIGHTSKY. jpg, to the one folder within the web folder. You will be asked to do something with it before too long.

Google search, if you like, write a one paragraph description of each of the following powerful ideas.<br>Exercise #113 The Rowerful Ideas Do your best, based mainly on the text, but incorporating relevant information that you find via Do it by hand, in the space provided, if you are working from a hard copy of this text. Otherwise, do it in whatever reasonable place you like.

?

?

## ?

## 3.6 Clay Recap

This section reviews the Clay commands and the Meta commands that were used in this chapter, and it also summarizes the Clay constructs that were introduced.

Primitive Clay Commands and Constructs

The following list of commands is a complete list of the Clay primitive commands that were used in this chapter. It is  $\ldots$ 

 $\bullet$  ...

# 4 Deterministic Distributions and Particular Patterns

# 5 Hirst Dots and Variations

## 6 Things to do ...

- 1. Talk about miimalism in introduction.
- 2. Make a web page for this book.
- 3. Add image to web page one to Exercise 10 of chapter one.
- 4. Place the chapter 1 sample page out there for this book.
- 5. Select the quotes.

- 6. Proof read the text.
- 7. Spell check the text.
- 8. Write the Enter/Leave bit in chapter one.
- 9. Think about incorporating this stuff.
	- (a) The Dot and the Ring
	- (b) Lines of Dots
	- (c) Movement Utilities
	- (d) Lots of Dots
	- (e) Hirst Dots
	- (f) Erasing
	- (g) BigLittleDots
	- (h) StrangeRing
	- (i) Dashes
- 10. Script for Video Introduction
	- (a) Create Paedia folder.
	- (b) Create software folder with Paedia folder.
	- (c) Go to the Paedia page.
	- (d) Download Gargoyle to the Paedia/software folder.
	- (e) Run the Gargoyle program.
	- (f) Enter the Dotsworld.
	- (g) PAINT -CLEAN
	- (h) Define: BIGGERDOT
	- (i) Define: SMALLERDOT
- (j) Define: RINGTHING
- (k) Run: RINGTHING
- (l) Record: RINGTHING
- (m) Display: RINGTHING
- (n) Exit
- (o) Open RINGTHING.jpg by double clicking
- (p) Return to the Paedia page
- (q) Visit the model Lots of Dots page.
- (r) Visit the text.
- (s) Visit this invitation.
- (t) Issue the invitation: Read through the text, slowly, doing the exercises as you go. Maybe you will enjoy the experience. Maybe it will change your relationship to computation in a positive way!